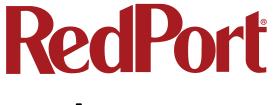

# Aurora

ADVANCED USER GUIDE
FOR INSTALLERS & NETWORK ADMINISTRATORS

# **Table of Contents**

| 1. | ABO            | UT THIS GUIDE                                         | 4  |
|----|----------------|-------------------------------------------------------|----|
| 2. | INTF           | RODUCTION TO AURORA                                   | 5  |
|    | 2.1.           | KEY FEATURES                                          |    |
|    | 2.1.           | SERVICES INCLUDED                                     |    |
|    | 2.3.           | PREMIUM SERVICES AVAILABLE                            |    |
|    | 2.4.           | IRIDIUM SATELLITE NETWORK                             |    |
|    |                |                                                       |    |
| 3. | SAF            | ETY                                                   | 7  |
| 4. | MHT            | NGS TO KNOW BEFORE GETTING STARTED                    | 8  |
|    | 4.1.           | DESIGNED USE OF THE AURORA                            |    |
|    | 4.1.1          | Single User Environment                               | 8  |
|    | 4.1.2          |                                                       |    |
|    | 4.2.           | How It Works at First Launch (Out Of The Box)         |    |
|    | 4.3.           | How Data Flows Through the Router                     |    |
|    | 4.3.1          |                                                       |    |
|    | 4.3.2          |                                                       |    |
|    | 4.4.           | Navigating the User Interface                         | 11 |
| 5. | GET            | TING STARTED - USER INTERFACE ACCESS                  | 12 |
|    | 5.1.           | ACCESS THE HOME PAGE                                  | 12 |
|    | 5.1.1          | . Onsite Administrator Login (Admin)                  | 13 |
|    | 5.1.2          | 2. Installer/Network Administrator Login (Superadmin) | 14 |
|    | 5.2.           | How to Use with Default Setup                         | 16 |
|    | 5.2.1          | L. Email and Web Browsing                             | 16 |
|    | 4.2.2          |                                                       |    |
|    | <i>4.2.</i> 3  | B. SMS Messaging                                      | 17 |
| 5. | SER            | VICES                                                 | 18 |
|    | 5.1.           | REDPORT EMAIL                                         | 18 |
|    | 5.1.1          | L. Enable and Configure RedPort Email                 | 19 |
|    | 5.1.2          | Primary Accounts                                      | 21 |
|    | 5.2.           | SMS Messaging                                         | 22 |
|    | 5.2.1          | SMS Settings                                          | 22 |
|    | 5.2.2          |                                                       |    |
|    | <i>5.2.</i> 3  |                                                       |    |
|    | 5.2.4          |                                                       |    |
|    | 5.3.           | GPS TRACKING                                          | _  |
|    | 5.3.1          | 5 P                                                   |    |
|    | 5.3.2          | <b>3</b> - 1 - 1                                      |    |
|    | 5.4.           | Wi-Fi Extender                                        |    |
|    | 5.5.           | GPS/NMEA REPEATER                                     | _  |
|    | 5.6.           | VOICE PBX                                             |    |
|    | 5.6.1          |                                                       |    |
|    | 5.6.2          | <b>-</b>                                              |    |
|    | 5.6.3          |                                                       |    |
|    | 5.6.4<br>5.6.5 | ,                                                     |    |
|    |                | · · · · · · · · · · · · · · · · · · ·                 |    |
|    | 5.7.           | NETWORK SHARES                                        |    |

|    | 5.7.1 | I. Create a Shared Directory                            | 34 |
|----|-------|---------------------------------------------------------|----|
|    | 5.7.2 |                                                         |    |
|    | 5.7.3 | B. How to Access the Shared Directory and Path Folders: | 36 |
| 6. | STA   | TUS                                                     | 40 |
|    |       |                                                         |    |
| 7. | 515   | TEM                                                     | 41 |
|    | 7.1.  | SYSTEM SETTINGS                                         | 41 |
|    | 7.2.  | ROUTER PASSWORD                                         | 42 |
|    | 7.3.  | Profiles                                                | _  |
|    | 7.3.1 |                                                         |    |
|    | 7.3.2 |                                                         |    |
|    | 7.3.3 | <b>1</b>                                                |    |
|    | 7.4.  | BACKUP/FLASH FIRMWARE                                   |    |
|    | 7.4.1 |                                                         |    |
|    | 7.4.2 |                                                         |    |
|    | 7.4.3 |                                                         |    |
|    | 7.4.4 |                                                         |    |
|    | 7.5.  | REBOOT                                                  | 52 |
| 8. | NET   | WORK                                                    | 53 |
|    | 8.1.  | INTERFACES                                              | 53 |
|    | 8.2.  | Wi-Fi                                                   |    |
|    | 8.2.1 | I. Rename the Wireless Network                          | 56 |
|    | 8.2.2 | 2. Restrict Wireless Network Access                     | 57 |
|    | 8.3.  | DHCP AND DNS                                            | 58 |
|    | 8.4.  | HOSTNAMES                                               | 59 |
|    | 8.5.  | STATIC ROUTES                                           | 60 |
|    | 8.6.  | DIAGNOSTICS                                             | 61 |
|    | 8.7.  | FIREWALL                                                | 62 |
|    | 8.7.1 | I. General Settings                                     | 62 |
|    | 8.7.2 | Port Forwards                                           | 65 |
|    | 8.7.3 |                                                         |    |
|    | 8.7.4 |                                                         |    |
|    | 8.8.  | PPP                                                     |    |
|    | 8.8.1 |                                                         |    |
|    | 8.8.2 | •                                                       |    |
|    | 8.8.3 | 3. Signal Monitor                                       | /8 |
| 9. | STA   | TISTICS                                                 | 79 |
|    | 9.1.  | GRAPHS                                                  | 79 |
| 10 | ). IN | ISTALLERS GUIDELINES FOR CUSTOMIZATION                  | 80 |
| 11 | l. LO | OGIN ACCESS TABLE                                       | 81 |
| 12 | 2. PI | RODUCT SUPPORT INFORMATION                              | 82 |
|    | 12.1. | PRODUCT WARRANTY INFORMATION                            | 82 |
|    | 12.2. | PRODUCT SUPPORT INFORMATION                             |    |
|    | 123   | REDPORT COMPANY CONTACT INFORMATION                     |    |

## 1. About this Guide

This guide is intended for installers and network administrators of the RedPort Aurora Iridium Wi-Fi Terminal. It features only those sections of the user interface that require configuration for a specific service or may need to be accessed to perform a specific function.

For information regarding the installation of the hardware, please see the RedPort Aurora QuickStart Guide.

## 2. Introduction to Aurora

RedPort, the leaders in advancing satellite data speeds and services, helps Fixed and Mobile Satellite Services providers and their customers by offering the industry's fastest, most reliable and easy-to-use email, web, VoIP and other hardware and software services to maritime, oil and gas, first responder and business continuity users.

Ship to shore network management solutions are sold by Pivotel under the RedPort Global brand name at www.redportglobal.com and as white-label solutions for the world's premier satellite data service service providers.

Aurora is an Iridium satellite Wi-Fi terminal, with a built-in RedPort Optimizer router, that provides satellite voice, data and tracking services all under one dome. It is designed so you can make voice calls and check email with devices you already have - your smartphone, tablet or computer.

## 2.1. Key Features

Designed specifically for use with Iridium satellite service:

- Built-in RedPort Optimizer router for integrated voice, data and tracking.
- Supports voice calling and SMS messages using smartphones connected to the local network.
- GSM Compatibility with optional bring your own GSM modem and service.
- GPS NMEA Repeater broadcasts the built-in GPS coordinates via Wi-Fi to share with your onboard marine electronics.
- Supports GPS tracking.
- Logging/Reporting to keep track of usage.
- Wi-Fi hotspot makes setup and use easy for crew with compatible computers, tablets and smartphones.
- Supports RedPort Email Service.
- Data optimization powered by RedPort Optimizer hardware.
- Powerful firewall accommodates virtually any common installation scenario, with features including block or allow any range of port, IP address and protocols.

#### 2.2. Services Included

The following services are included:

- Voice PBX allows smartphones to send/receive calls to others on the local area network for free, or over the satellite link at standard satellite airtime rates. See Chapter 5.6.
- SMS Messaging allows smartphones to send sms messages to others on the local area network for free, or over the satellite link at standard satellite airtime rates. See Chapter 5.2.
- GPS NMEA Repeater allows other devices onboard/on-site to read your GPS location. See Chapter 5.5.
- GSM Compatibility allows Internet connectivity via your GSM modem or cell phone with your own SIM card. See Chapter 8.8.
- File Sharing Network Shares allows the sharing of files among Windows and Mac computers via Wi-Fi, without the requirement of a wired local network of computers.

#### 2.3. Premium Services Available

The following additional services are available. Contact your RedPort dealer to purchase.

**RedPort Email** – is a multi-user satellite email service. Crew and/or passengers can access their RedPort Email account via smartphones, tablets or computers. See the Optimizer RedPort Email Administrator's Guide for more information about this service. See Chapter 5.1 and the Optimizer RedPort Email Guide.

**GPS Tracking** - Using a GPS-enabled device, submit position reports to a central database for viewing on the tracking website. See Chapter 5.3.

#### 2.4. Iridium Satellite Network

RedPort Aurora uses the Iridium satellite network. The Iridium satellite network is comprised of 66 Low-Earth Orbiting (LEO), cross-linked satellites, providing voice and data coverage over Earth's entire surface. The satellites operate in six orbital planes, 781 kilometers (485 miles) from Earth. This ensures that every region on the globe is covered by at least one satellite at all times. Each satellite is cross-linked to four other satellites; two satellites in the same orbital plane and two in an adjacent plane. RedPort recommends the use of Pivotel Iridium airtime service. Pivotel Iridium service plans can be found at pivotel.com.

# 3. Safety

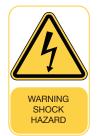

#### **Shock Hazard**

The Glow LTE is a sealed device and is not meant to be opened for repair in the field by operators or technicians. Covers must remain in place at all times on the Terminal Unit to maintain the warranty terms. Make sure the system is correctly grounded and power is off when installing, configuring and connecting components.

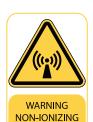

RADIATION

#### **Antenna Radiation Hazards**

To comply with FCC Radio Frequency radiation exposure limits, the antenna must be installed at a minimum safe distance. During operation, the antenna radiates high power at microwave frequencies that can be harmful to individuals. While the unit is operating, personnel should maintain a minimum safe distance of 1.0 meter (3.3 ft.) from the antenna. The antenna should be mounted in an area that prevent the possibility of close exposure to the antenna's radiation.

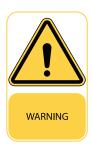

## **Proposition 65**

This product can expose you to Acrylonitrile, which is known to the State of California to cause cancer. For more information go to www.P65Warnings.ca.gov.

# 4. Things to Know Before Getting Started

## 4.1. Designed Use of the Aurora

This terminal is suitable for two distinctly different audiences:

#### 4.1.1. Single User Environment

For the single user that wants the convenience of BYOD (bring your own device) for email, web browsing, SMS and phone calls. All that is required is a RedPort-certified compression email account like XGate and/or compression web-browsing service like XWeb. By adding the XGate Phone app, a smartphone can be used to place and receive voice calls and/or SMS messages over the satellite network.

#### 4.1.2. Multi-User Environment

The Aurora includes a RedPort Optimizer router that can be configured for use in a multiuser environment. The idea is that you, as the installer or network administrator, will configure the router, using these guidelines, before installing it at its ultimate destination.

Once installed, the onsite administrator will login and land on the Home page. The Home page has the common tasks that will be used locally such as creating and managing crew accounts.

The onsite administrator does not have access to the full user interface and therefore does not have the ability to re-configure the router. There is a separate user guide for the onsite administrator: Aurora Onsite Administrator Guide.

## 4.2. How It Works at First Launch (Out Of The Box)

We ship the Aurora ready for use with a RedPort-certified compression email and/or web browsing account.

This default setup allows anyone with a RedPort-certified email or web account (with a Primary Account username and password) to use the terminal, as is, to send and receive email and to browse the Internet.

This out-of-the-box configuration works well for single users.

This configuration is also suitable for the multi-user environment where each person has a separate primary email and/or web browsing account.

Best Practice is to have a knowledgeable technician generate a custom configuration. In a fleet environment, this custom configuration can be recorded and used on other RedPort Aurora terminals within the organization.

## 4.3. How Data Flows Through the Router

It is important to understand how data flows through the Aurora if you want to customize your configuration.

## 4.3.1. Default Configuration

The default configuration is ready for use with RedPort certified Email and/or Web:

Firewall - closed, allows Internet access only via RedPort Services

**DNS** - closed

RedPort Email - disabled

SMS - enabled

**GPS Tracking** - disabled

**GPS/NMEA Repeater** - disabled

Voice Capability - enabled

In its default state, without any modifications, one primary account holder at-a-time can connect to send/receive email or web browse using a RedPort-certified email service like XGate or web browsing service like XWeb.

All email requests go directly to the upstream email server. The mail is downloaded to the end-users computer/device and then the mail is purged from the server.

All web browsing requests go directly to the upstream compression server. Compressed webpages are returned to the end-user, whenever compression is possible. The end-user can set the compression level thru the RedPort-certified web service program.

The default state is designed for the single user that uses services like XGate and XWeb for email and web browsing and uses the XGate Phone app on their smartphone for making voice calls.

#### 4.3.2. Without RedPort-Certified Service

In order to use the Aurora for web browsing without a RedPort-certified web service like XWeb, you must first modify the firewall to allow traffic. See Section 8.7.

With the firewall open, any user on the local network can browse the web without restrictions, limits, or, compression. All traffic goes straight to the Internet without any filtering or compression.

## 4.4. Navigating the User Interface

Access to the user interface depends upon how you login to the router. There are two logins available: admin and superadmin. See Chapter 4.1.

The user interface is divided into sections; use the tabs to access the required service or information.

On most pages in the user interface you will see three buttons in the lower right corner:

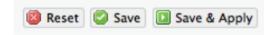

**Reset**: returns the page to its previous saved state.

**Save**: saves the changes but does not yet apply the changes.

**Save & Apply**: saves the changes and applies them to the router configuration. In some cases, the router must reboot to apply the change. If reboot is required, it will be noted on the page.

# 5. Getting Started - User Interface Access

In a typical situation, the Aurora arrives to you with the following services enabled:

- Email & Web access via RedPort-certified services (Firewall closed to everything else)
- SMS messaging using smartphones
- GPS/NMEA Repeater

There are also services available that are disabled:

- Voice Capability using smartphones
- RedPort Email (additional fees may apply)
- GPS Tracking (additional fees may apply)

This guide is designed to help you understand how the Aurora works so you can customize the configuration to meet your needs.

## 5.1. Access the Home page

To access the Glow LTE user interface, you must login to the router:

1. Connect to the Wi-Fi Hotspot created by the Aurora using a PC. Connect to the Wi-Fi Hotspot just like you would any other Wi-Fi connection:

On a Windows PC, go to: Windows Start > Control Panel > Network Connections

On a MAC, go to: Apple > System Preferences > Network

The Network Name will look something like: 'wxa-171-XXXX' where 'XXXX' is the last four digits of Aurora's Mac address.

2. Open any web browser on the computer and enter the URL:

http://192.168.10.1

The Aurora ships with two existing accounts:

- **Admin** for normal day-to-day operation by the onsite administrator.
- **Superadmin** for configuration and maintenance by the installer/network administrator.

#### 5.1.1. Onsite Administrator Login (Admin)

Onsite Administrator:

username=admin password=webxaccess

This login gives the onsite administrator access to portions of the user interface and the ability to perform common tasks such as:

- send/receive email (if email is enabled)
- manage crew email accounts (if email is enabled)
- monitor the system status
- modify the local Wi-Fi setup
- request a remote support session
- reboot the router, if necessary
- change the router password for the admin account, if necessary

See the Aurora Onsite Administrator Guide for information in administering the most used features.

#### 5.1.2. Installer/Network Administrator Login (Superadmin)

Technician:

username=superadmin password=webxaccess

This login provides full access to the user interface for configuration and maintenance. Once logged in, you will see the Home page:

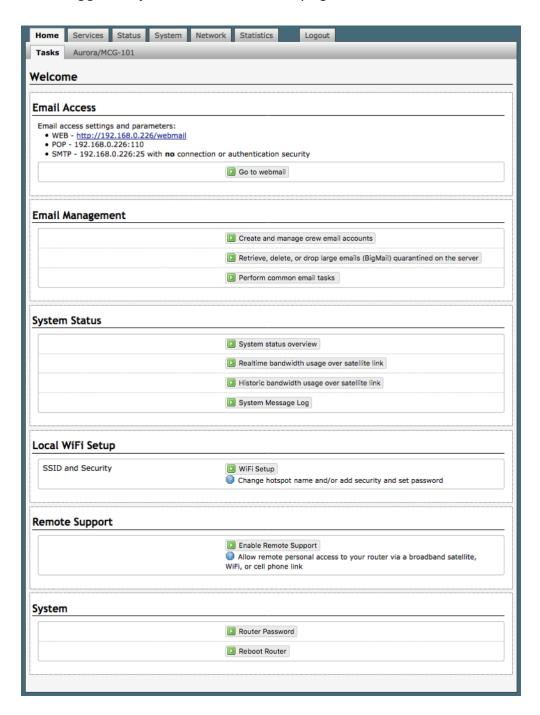

This Home Page is the onsite administrator's gateway to the most used features. See the Aurora Onsite Administrator Guide for Home Page details and use.

From the Home Page, the 'superadmin' login has access to the remaining sections of the user interface.

**Services**: allows access to all the services available on the router.

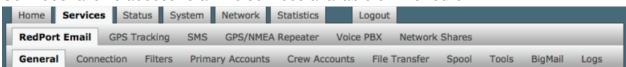

Each service is contained in its own tab under the Services section. This is where you will enable/disable the services and configure them for use.

**Status**: displays how much memory the router is using, who is connected via Wi-Fi and other information you may find useful.

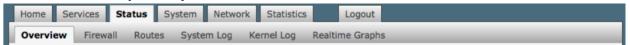

The System Log contains detailed information of the router's performance. It will report error messages and can be useful when troubleshooting connection issues. Realtime Graphs report how much data is being using by the different interfaces. All Status information is Read Only.

**System**: contains some of the router's basic settings for you to configure plus a few maintenance functions.

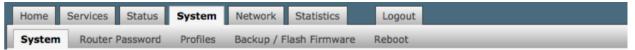

Use this section to set your time zone, change the 'admin' and/or 'superadmin' password, flash new firmware to the router, reboot the router if necessary. Profiles is a way to 'clone' the router configuration for use on another Aurora.

**Network**: contains access to the network interfaces and the firewall.

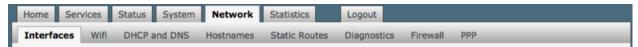

Use this section to configure network interfaces, run diagnostics, or modify the firewall.

#### 5.2. How to Use with Default Setup

We ship the Aurora ready for use with a RedPort-certified compression email and/or web browsing account; Voice, SMS and GPS Tracking are ready to be enabled for use.

This out-of-the-box configuration works well for the single user. This configuration is also suitable for the multi-user environment where each person has a separate primary email and/or web browsing account.

While you have the benefit of email and web compression on each primary account, all users have unlimited access to the Internet.

#### 5.2.1. Email and Web Browsing

This default setup allows anyone with a RedPort-certified email account (such as XGate) or web account (such as XWeb), with a Primary Account username and password, to use the router, as is, to send and receive email and to browse the Internet.

Here are the basic instructions:

- 1. Power the Aurora ON.
- 2. On your computer, iOS or Android device, connect to the wireless network created by the Aurora. The name of the wireless network will be something like: wxa-171-xxxx, where xxxx may represent the last four digits of the Mac address of the Aurora.
- 3. Once connected to the wireless network, open the RedPort-certified email program (such as XGate) and go to Settings > Connection > and set the Connection Type to "Aurora". Click [OK].
- 4. Wait for a strong satphone signal.
- 5. Start an email or a web browsing session.

#### 4.2.2. Voice Calls

Voice is disabled by default but can be enabled for use with standard satellite airtime. See Section 5.6 for details on configuration and use of the Voice service.

## 4.2.3. SMS Messaging

SMS is enabled by default and configured for use with one extension. See Section 5.2 for details on configuration and use of the SMS Messaging service.

#### 5. Services

#### 5.1. RedPort Email

Requires 'superadmin' login.

This is a full-featured Crew solution that runs on the Optimizer router in the Aurora. RedPort email is designed specifically for use over satellite connections. It uses block compression, mid-file restart, bigmail quarantine and more to maximize data transfers.

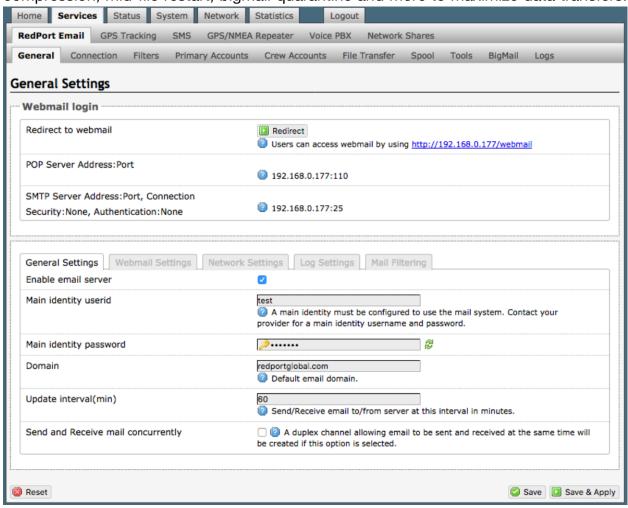

Once enabled, the onsite administrator can manage email for the entire crew. The users can login to a webmail program to view their email so they do not need special software on their computer or device. The Optimizer is a POP and SMTP server as well so users can access email using their preferred email client instead of webmail access, if desired.

Contact your service provider to activate this service.

#### 5.1.1. Enable and Configure RedPort Email

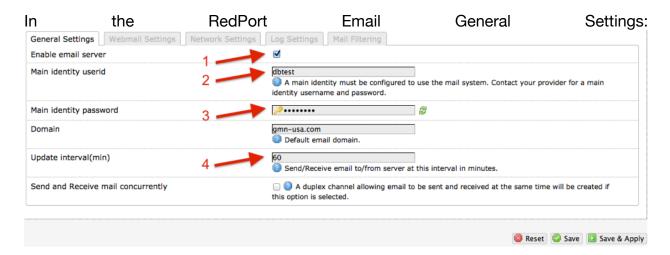

- 1. Enable Email Server: click the checkbox to enable email.
- 2. Main Identity Userid: Enter the username assigned to the Main Identity Primary Account for email, as given to you by your service provider.
- 3. Main Identity Password: Enter the password assigned to the Main Identity Primary Account, as given to you by your service provider.
- 4. Update Interval: This is how often (expressed in minutes) the mail program will automatically login to the satellite device to send any pending email and to receive any email pending. The default is set to 60 minutes, but can be modified to fit business needs. (See Optimizer- RedPort Email Guide for information on email block compression and its impact on Update intervals.)
- 5. Click <Save>.

Note: Typically, the Main Identity is the onsite email administrator. The Main Identity must be a Primary Account. There must be at least one primary account present on the system before sub/crew accounts can be created. See section 5.1.2 for more information regarding primary accounts.

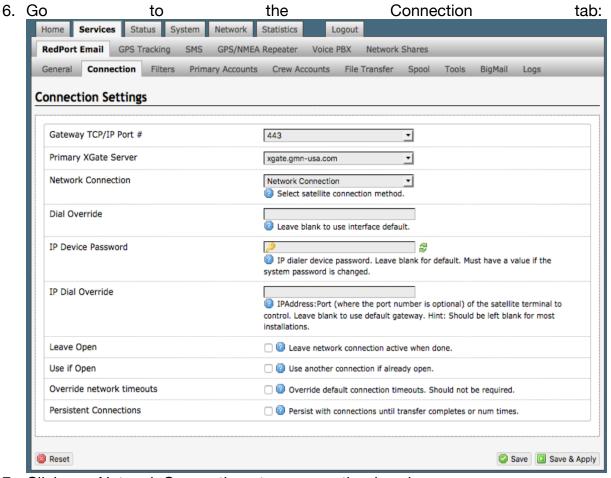

- 7. Click on <Network Connection> to open up the dropdown menu.
- 8. Select Aurora.
- 9. Select <Save & Apply> to apply the change.

#### **5.1.2. Primary Accounts**

The Main Identity must be a Primary Account. There must be at least one primary account present on the system. The username and password are assigned to you by your service provider.

Typically, there is only one Primary Account, however RedPort Email allows access to multiple primary accounts if needed. For example, a fleet manager that travels from vessel to vessel would have a primary account and would need access to that account from each vessel in the fleet.

Primary accounts have access to email whether on or off the vessel as the account Exists on the Pivotel mail servers.

Primary accounts also have access to Filters to customize settings to meet the account needs. These filters include:

- Mail Management including BigMail (See Chapters 6.0 and 8.0 of the Optimizer -RedPort Email Guide for details)
- Inbound Mail Filter (See Chapter 7.0 of the Optimizer RedPort Email Guide for details)
- Outbound Mail Filter (See Chapter 7.0 of the Optimizer RedPort Email Guide for details)

•

The Primary Account receives all Email system messages.

The email address of the primary account will be: username@redportglobal.com. See Appendix A of the Optimizer RedPort Email Guide for information on using a custom domain name for the email address.

BEST PRACTICE: The Main Identity Primary Account is reserved for the Email Administrator. The Email Administrator does NOT have a sub account. With this arrangement the Email Administrator will receive the system messages that cannot be viewed via a sub account.

Once the Primary Account is setup, the onsite administrator can setup and manage the sub/crew accounts.

Please see the Optimizer RedPort Email Guide for comprehensive information on the use of RedPort Email service.

#### 5.2. SMS Messaging

It is possible to send and receive SMS messages directly from the Aurora user interface and to route incoming SMS messages to one or more smartphones connected to the local wireless network.

Access to Services > SMS requires the 'superadmin' login.

#### 5.2.1. SMS Settings

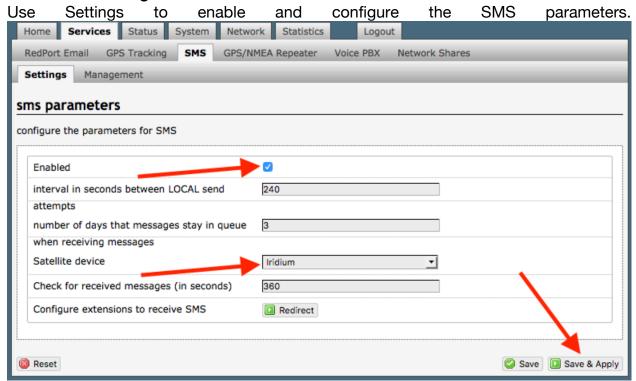

- 1. Select the checkbox to enable SMS.
- 2. Select the appropriate Satellite device from the drop-down menu.
- 3. Select <Save & Apply>.

#### 5.2.2. Configure SIP Extensions to Receive SMS Messages

With SMS enabled, select <Redirect> (see SMS Settings screen above) to go to the Voice PBX Settings page. Select the Extensions tab to configure which extensions are to receive incoming SMS messages.

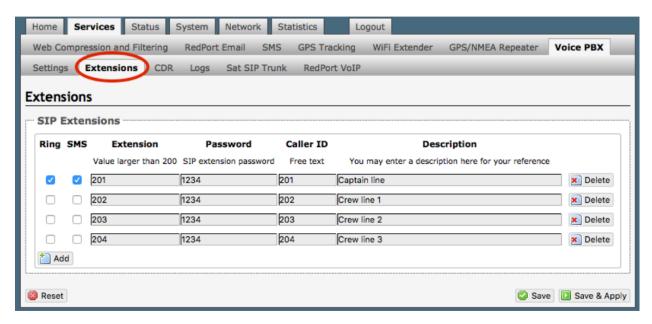

To enable an extension to receive SMS messages, use the checkbox in the SMS column. For more information on configuring SIP Extensions see Chapter 5.6.2.

#### 5.2.3. How to Send/Receive SMS Messages

To use a smartphone or tablet to send/receive SMS messages requires XGate Phone App installed on the smartphone or tablet. The XGate Phone App can be found in the Apple iTunesApp Store for iOS devices and the Google Playstore for Android devices.

Using the smartphone or tablet Settings, connect to the Aurora wireless network 'wxa-171- xxxx'.

Open the XGate Phone App. Select <Chat> to send a SMS message or to view a SMS message received.

Only one SMS message can be sent at a time. Standard SMS message rates apply.

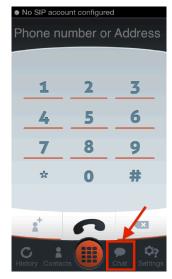

#### 5.2.4. SMS Management

With SMS enabled you can send SMS messages directly from the Aurora user interface and you can manage SMS messages that have been sent and received.

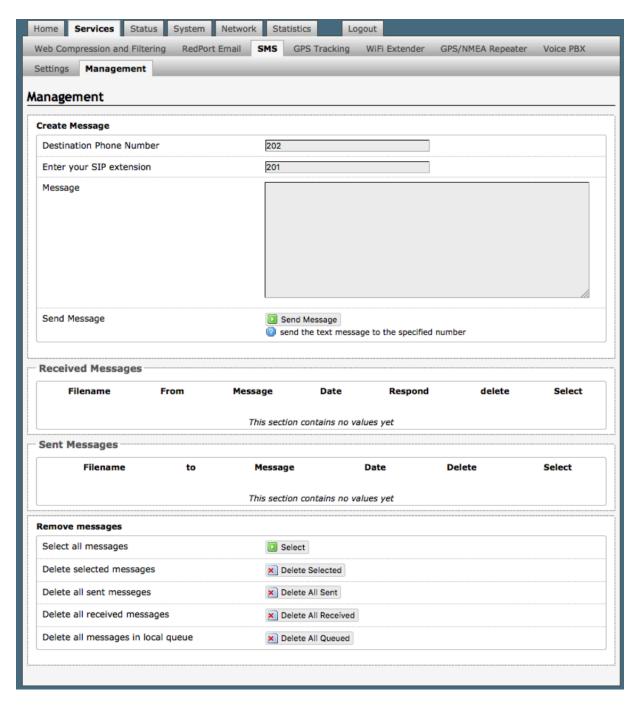

Using the <Select> checkbox you can specify which messages to delete or you can delete all messages.

#### 5.3. **GPS Tracking**

The Aurora includes a built-in GPS chip making tracking possible. Two tracking are available: (1) GPS Tracking service powered by GSatTrack; or, (2) Tracking service via SMS message. Access to Services > GPS Tracking requires the 'superadmin' login.

## 5.3.1. Tracking powered by RedPort with GSatTrack

The Aurora can be configured to submit position reports to a central database for viewing on the tracking website.

To enable this service, select Services > GPS Tracking > Tracking.

- 1. Select the checkbox to Enable Tracking.
- 2. Enter the Tracking Interval in minutes; the default is set to hourly reporting (60 minutes). This means that every 60 minutes a position report will be transmitted over the satellite link. Keep in mind that standard airtime charges will apply to each position report. Adjust the Tracking Interval to meet your needs.
- 3. Select Iridium terminal/Aurora/MCG-101.
- 4. Select <Save & Apply>

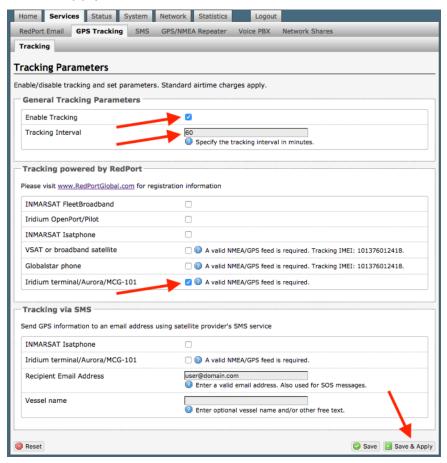

#### 5.3.2. Tracking via SMS

GPS information can be sent to an email address using your satellite provider's SMS service. Standard SMS charges may apply; check with your satellite airtime provider for details.

- 1. Select the checkbox to Enable Tracking.
- 2. Enter the Tracking Interval in minutes; the default is set to hourly reporting (60 minutes). This means that every 60 minutes a position report will be transmitted via the SMS service provided by your satellite provider network. Keep in mind that standard SMS charges may apply to each postition report. Adjust the Tracking Interval to meet your needs.
- 3. Select Iridium terminal/Aurora/MCG-101.
- 4. Enter the recipient's email address. The SMS message with the GPS information will be sent to this email address at the interval entered in Step 2.
- 5. Select <Save & Apply>.

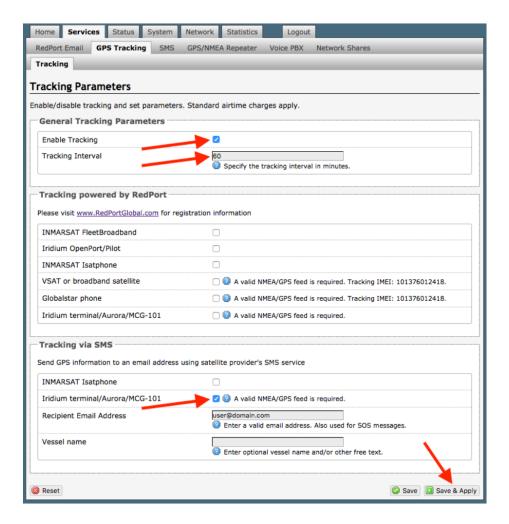

#### 5.4. Wi-Fi Extender

If using the RedPort Wi-Fi Extender (optional, sold separately), you must plug the Aurora data cable and the RedPort Wi-Fi Extender data cable into a switch (not included).

IMPORTANT: The RedPort Wi-Fi Extender must be powered ON and connected to the Aurora before turning the Aurora ON.

Access to Services > Wi-Fi Extender requires the 'superadmin' login and the RedPort Wi-Fi Extender must be powered ON and connected to the Aurora.

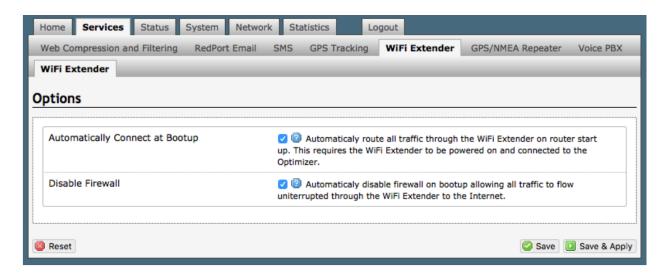

When using the RedPort Wi-Fi Extender it is assumed that you are not using a satellite device for the Internet connection, therefore, disabling the firewall allows Internet traffic to flow freely.

For RedPort Wi-Fi Extender configuration and use details, see the Aurora Onsite Administrator Guide.

## 5.5. GPS/NMEA Repeater

Requires 'superadmin' login.

The Aurora includes a built-in GPS chip and can be configured to repeat the GPS coordinates over Wi-Fi for use by other applications.

Note: GPS info only is repeated, no other NMEA information is available via the Aurora built-in GPS chip.

In order for the destination software to properly route the GPS data you must configure the GPS/NMEA Repeater Parameters in the Aurora User Interface.

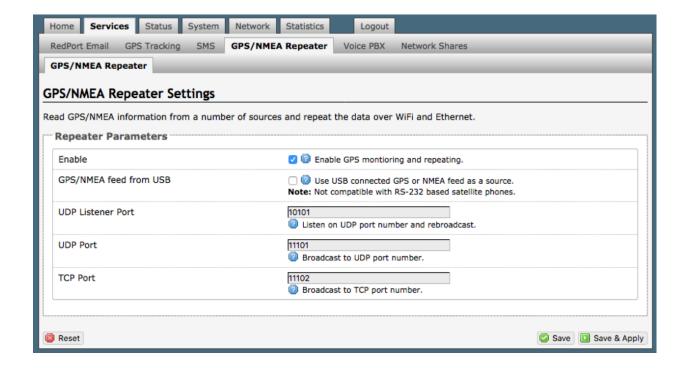

Select the checkbox to Enable GPS monitoring and repeating. Once enabled, the GPS data will be broadcast on UDP Port 11101 and TCP port 11102. These are the standard port numbers for GPS devices.

Configure the destination software to match these port numbers; or, change this entry to match the requirements of the destination software.

The data will be broadcast to both the UDP Port and the TCP Port. It is important to make sure that these two ports are NOT set to the same port number.

#### 5.6. VOICE PBX

## Requires 'superadmin' login.

Users with smartphones can send/receive voice calls and SMS messages over the satellite link, one voice call or one SMS message at a time. Standard satellite voice or SMS airtime rates will apply.

The Aurora allows unlimited SIP extensions with free local calling and text messaging within your local network using the XGate Phone app\*.

\*XGate Phone app is available for free in the Apple iTunes App Store and in the Google Play Store.

### 5.6.1. Voice PBX Settings

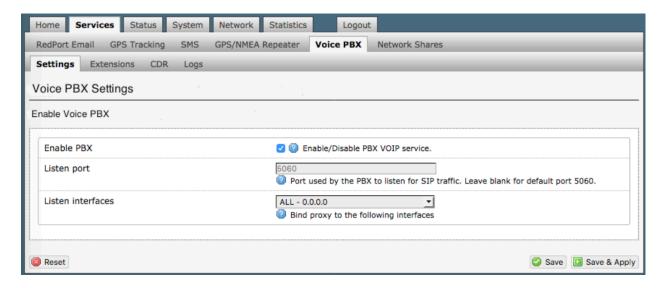

Select the checkbox to Enable the PBX.

#### 5.6.2. Setup Extensions

By default, there are 4 extensions enabled. Extension 201 is enabled for inbound and outbound calling. The remaining extensions are enabled but are configured for outbound calling only.

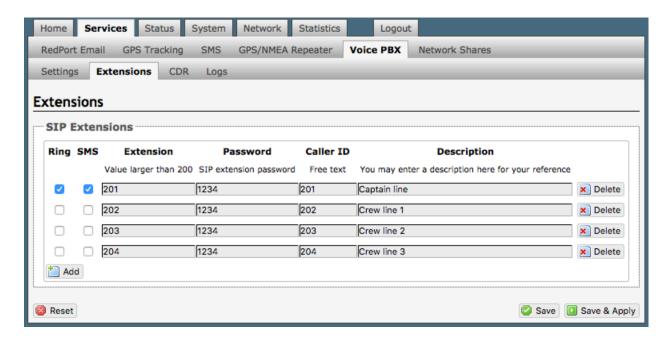

Incoming calls will ring only on those extensions with Ring enabled. To enable Ring (or SMS) on an extension simply check the box for the service you want enabled. When Ring is checked, the smartphone configured with the corresponding Extension will Ring with every incoming call. When SMS is checked, that smartphone will receive every incoming SMS message.

On this page, you can also:

- change the SIP extension password
- change the outgoing CallerID display
- enter a description for your reference
- add a new SIP extension

To use a smartphone to send/receive phone calls requires the XGate Phone app installed on the smartphone. The XGate Phone app can be found in Apple iTunes App Store for iOS devices and the Google Playstore for Android devices. The smartphone user configures the XGate Phone app with their corresponding SIP Extension.

#### 5.6.3. How to Make/Receive Voice Calls

Using the smartphone or tablet Settings, connect to the Auroral wireless network 'wxa-171-xxxx'.

Open the XGate Phone App to make and receive calls.

Note: Standard satellite voice calling rates apply.

Only one phone call can be active at a time.

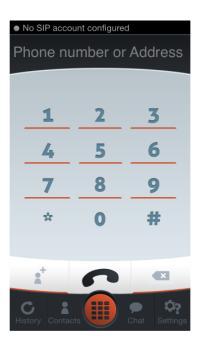

#### 5.6.4. CDR (Call Data Records)

## Requires 'superadmin' login.

It is possible to view and download the Call Data Records. The Call Data Records stored on the Aurora are approximate values and should not be used to resolve billing disputes. They are presented here for your convenience.

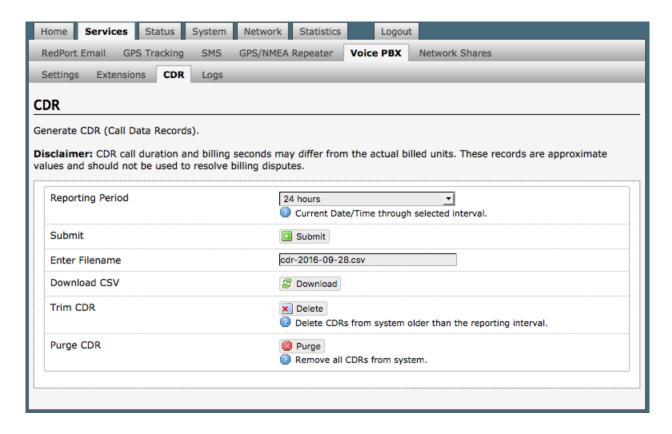

On active systems, the call data records can quickly use up memory. It is recommended that you periodically trim or purge the records from the system.

#### 5.6.5. Logs

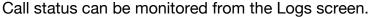

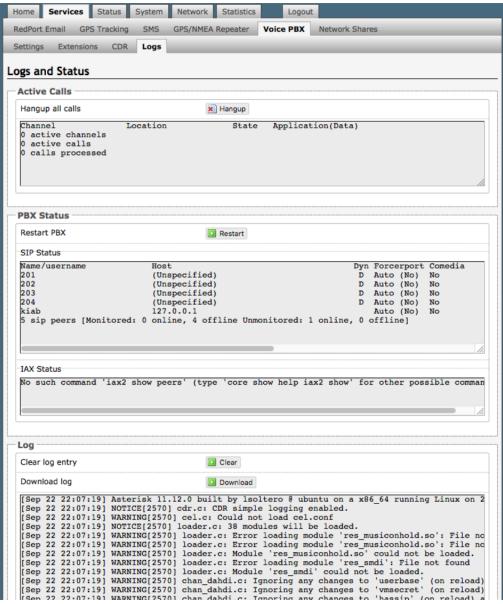

**Active Calls**: displays all active channels in use. Select <Hangup> to immediately hangup all active calls.

**PBX Status**: Displays the current status of all SIP extensions. Select <Restart> to reboot the PBX service.

**Log**: Displays the current Log of PBX usage. Select <Clear> to remove the log content. Select <Download> to Open or Save the PBX Log.

#### 5.7. Network Shares

Available to both 'admin' and 'superadmin' login.

Network Shares allows the sharing of files without the requirement of a wired local network of computers. The Aurora can be configured with one or more Shared Directories that are available, with or without password protection, to any Windows or Mac PC that has access to the Aurora's Wi-Fi Hotspot.

Network Shares also allows the ability to automatically transfer files via inbound and outbound email (see Optimizer-RedPort Email Guide > Appendix F: File Transfer Tab for details).

#### 5.7.1. Create a Shared Directory

Select <Add> to create a new Shared Directory:

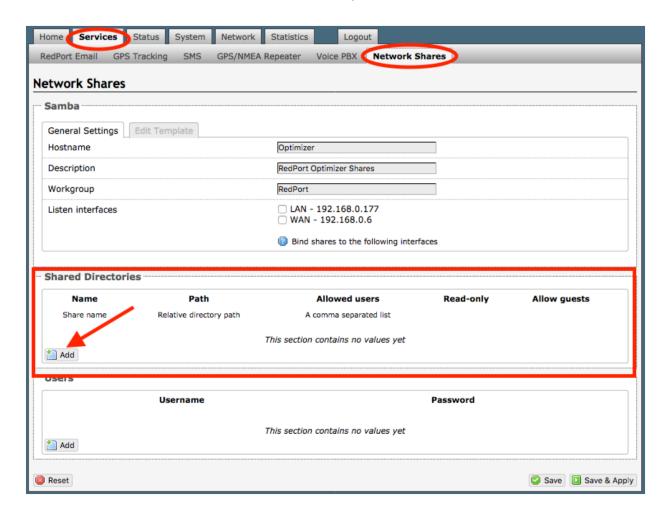

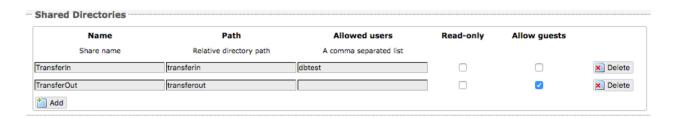

**Name**: This is the Share Name that is visible on the network. It is the 'volume' name that you will use when connecting to the shared directory.

**Path**: This is the name of the Folder that appears on the Aurora that will be used to store files.

**Allowed users**: You can limit the users that have access to the files in the Path Folder by assigning usernames and passwords to selected individuals (see Add Users below). Enter the usernames here, separated by a comma if more than one user will have access to the files.

**Read-only**: Use this checkbox to protect the files in the Path Folder from being changed.

**Allow guests**: Use this checkbox to make the files available to anyone with network access.

With this box checked, users will not be prompted to enter a username and password when accessing the Path Folder.

**Delete**: Use this to delete the Shared Directory.

Select <Save & Apply>.

### 5.7.2. Add Users

If you want to password protect access to the Shared Directories, you can assign usernames and passwords to each directory.

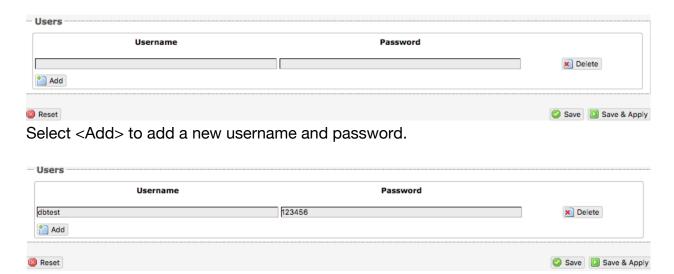

Select <Save & Apply>.

# 5.7.3. How to Access the Shared Directory and Path Folders:

### 5.7.3.1. From a Mac PC

Go to Finder > Go > Connect to Server

Enter the Server Address as the LAN address for the Aurora / plus the Path Folder.

### Select < Connect>

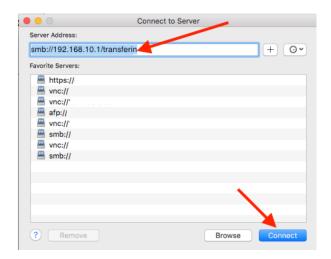

If the Shared Directory is restricted (i.e. does not Allow Guests) you must enter a username and password to access the files.

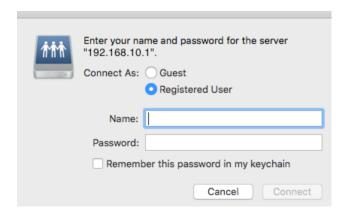

If the Shared Directory is not restricted (i.e. Allow Guests is checked in Network Shares) you can connect as a Guest without entering a username and password.

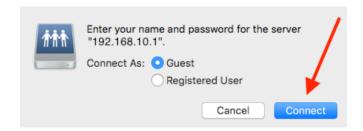

A Finder window opens to the selected Folder for access to the transferred file(s).

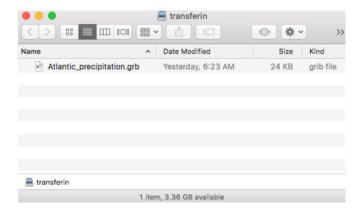

### 5.7.3.2. From a Windows PC

Map a Network drive to the appropriate location.

Go to Start Menu > Computer > Map Network Drive

In the Folder box, following the Example, enter \\the LAN address for the Aurora\\the Path Folder.

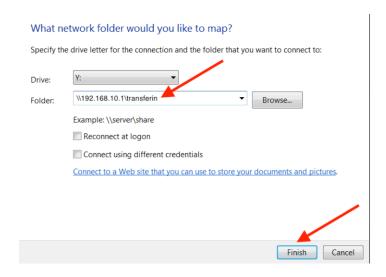

Select <Finish>.

If the Shared Directory is restricted (i.e. does not Allow Guests) you must enter a username and password to access the files.

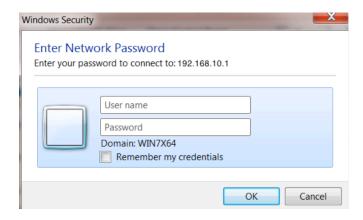

If the Shared Directory is not restricted (i.e. Allow Guests is checked in Network Shares) you can connect as a Guest without entering a username and password.

An Explorer window opens to the selected Folder for access to the transferred file(s).

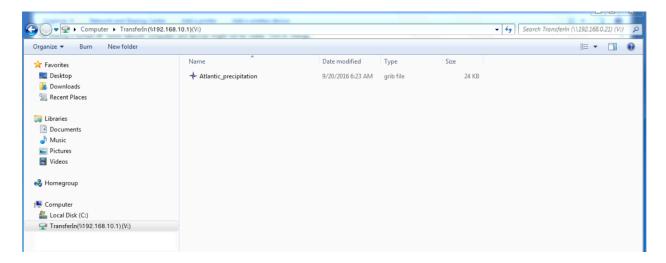

# 6. Status

Available to both 'admin' and 'superadmin' login.

Use the Status tab to display current information of the router's performance.

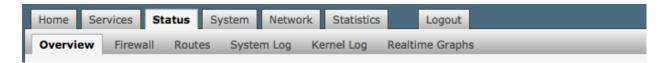

Some of the information provided here includes:

- How much memory the router is currently using
- Who is currently connected via Wi-Fi
- Error messages reported in the System Log and can be useful when troubleshooting connection issues.
- Realtime Graphs report how much data is being used by the different interfaces.

All Status information is READ ONLY.

# 7. System

# Requires 'superadmin' login.

This section contains some of the router's basic settings for you to configure plus a few maintenance functions.

# 7.1. System Settings

Use this section to configure the basic aspects of your device (i.e hostname and/or timezone).

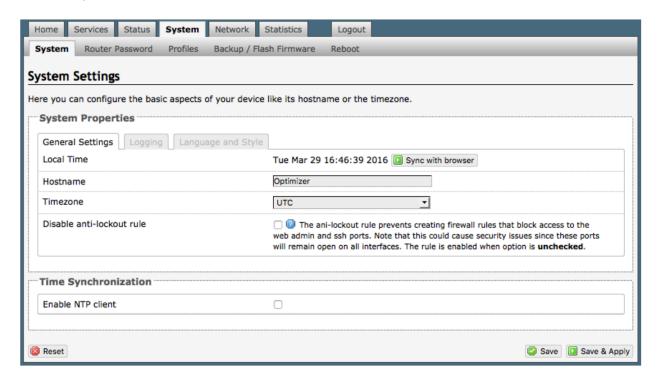

Disable anti-lockout rule: The anti-lock rule prevents you from creating a firewall rule that will lock you out of the router. The rule is Enabled when the box is Unchecked. Best Practice is to complete the router configuration, test it thoroughly to make sure everything works as intended, then disable the anti-lock role.

For example, if you want to be able to login to the router from your office, once the router has been installed on a vessel; if you have WAN blocked and the Anti-Lock Rule is enabled, you will not be able to login. First you want to create a firewall rule to allow the office IP into the router, then "Disable anti-lock rule" by checking the checkbox and now you can Block WAN in the Firewall Rules, if desired.

CAUTION: If you lock yourself out of the router, you must perform a factory reset. This will eliminate your custom configuration requiring you to start a new configuration.

### 7.2. Router Password

The default password to access the User Interface for both the "superadmin" login and the "admin" login are set to: "webxaccess". The onsite administrator using the "admin" login can change the password for the "admin" login only, from the Home Page. Anyone using the 'superadmin" login can change the password for both "admin" and "superadmin" login.

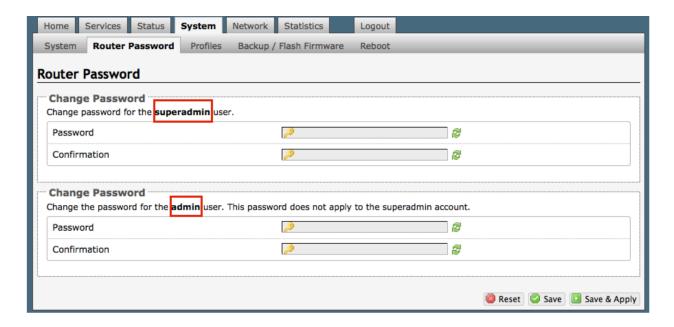

Use the top section to change the password for the 'superadmin' user. Use the bottom section to change the password for the 'admin' user.

- Step 1. Enter the new password in the password text box.
- Step 2. Enter the same password again in the Confirmation text box.
- Step 3. Click <Save & Apply>

This procedure changes the password for the Superadmin or the Admin login ONLY. When connecting a computer, iOS or Android device to the wireless network, do NOT use either of these login passwords. These passwords are used only to access the User Interface.

### 7.3. Profiles

Requires 'superadmin' login.

Profiles is designed for users of multiple satellite devices and integrators of custom installations.

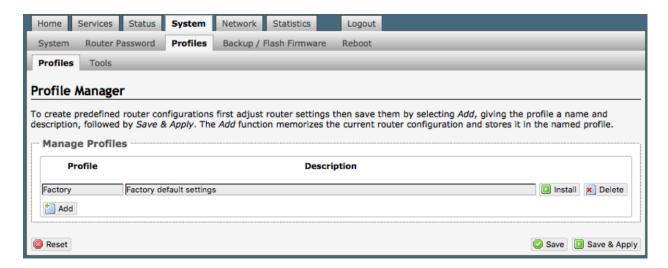

You can configure the Aurora for a specific configuration and save the profile. Have a profile for each configuration and select the appropriate as needed.

Once a profile is saved it can be exported for use in another Aurora.

### 7.3.1. Add a Profile

Before adding a Profile, complete the router configuration.

Then access the Profile Manager.

To create and use the new Profile:

- 1. Select <Add>
- 2. Enter a Name of the new profile and a description.
- 3. Select <Save & Apply>.

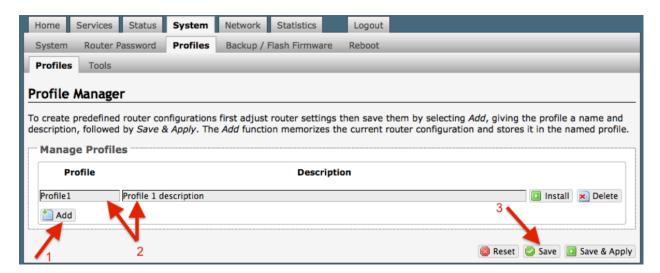

# 7.3.2. Change to Another Saved Profile

To change from using one profile to different profile, simply select <Install> for the desired profile, then <Save & Apply>

# 7.3.3. Export a Profile

You can export the profiles from the router and use the exported file to 'clone' another Aurora in System > Profiles > Tools.

- 1. Enter a filename or use the default name.
- 2. Select <Export> and save the file.

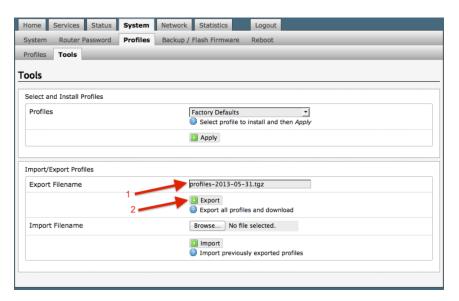

# 7.3.4. Import a Profile

You can import profiles from another Aurora in System > Profiles > Tools.

- 1. Select <Browse> to locate the saved profiles .tgz file.
- 2. Select < Import>

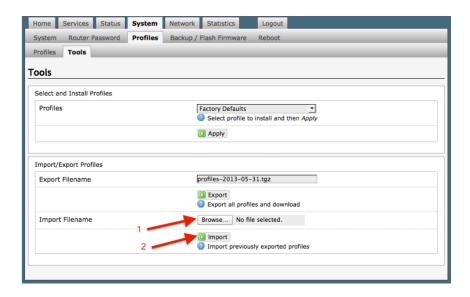

# 7.4. Backup/Flash Firmware

# Requires 'superadmin' login.

Use this screen to generate backups of current configuration files, resets, restores, and firmware upgrades.

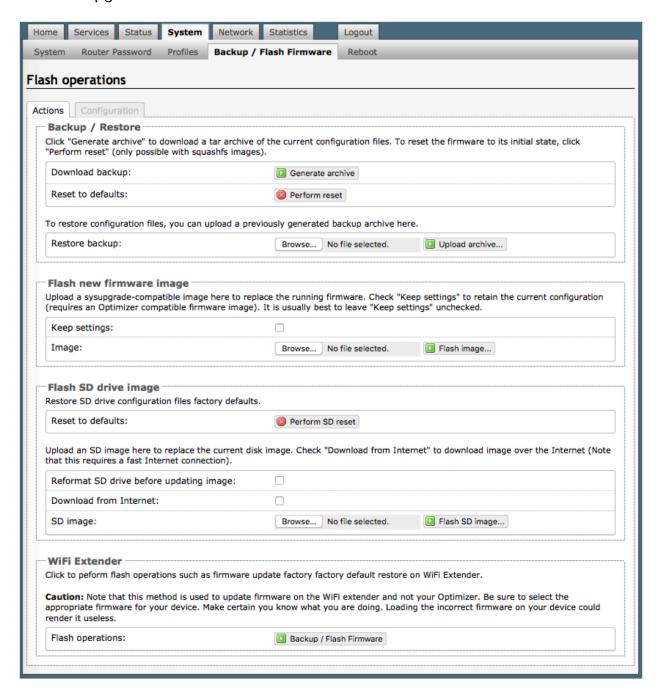

# 7.4.1. Backup/Restore

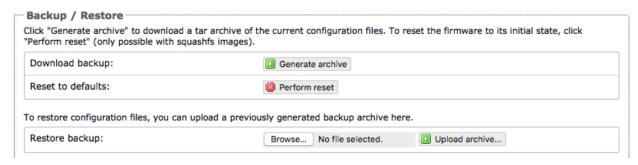

**Download backup**: Create and save a Backup archive of the current configuration.

**Restore backup**: Restore the router to a previously saved configuration.

**Reset to defaults**: Reset the router to the default configuration.

To apply the same configuration among several routers (for example in a fleet situation) create and save a Profile of the configuration that can be applied to other routers. See Chapter 7.3.

# 7.4.2. Flash New Firmware Image

Get the latest Aurora Optimizer firmware version from here: http://www.redportglobal.com/support/technical-downloads/

Save the .bin file to your computer (pc or mac)

BEST PRACTICE: If you have created any Profiles you may want to Export them before flashing new firmware and Import them when done.

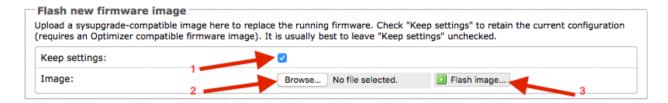

- 1. Keep Settings: check this box to maintain current settings if you have made changes to the configuration. Failure to check this box will revert the Aurora Optimizer back to the default settings.
- <Browse> to where you saved the .bin file and select that file. CAUTION: Loading
  incorrect firmware on your device could render it useless. Be sure to select the
  appropriate firmware for your device.
- 3. <Flash Image>
- 4. Wait...This typically takes several minutes.

To confirm the firmware upgrade, login to the Aurora Optimizer Home Page again. The firmware version displays in the top banner of the User Interface.

# 7.4.3. Flash SD Drive Image

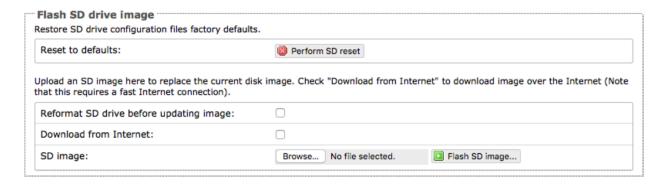

Reset to defaults: Restores the SD drive configuration to its default state.

Reformat SD drive before updating image: If the SD drive goes bad, use this to reformat the drive before updating the image.

Download from Internet: Use this only if you have a fast Internet connection to obtain the file. As an alternative, you can obtain the disk image file from our website and save it for use: http://www.redportglobal.com/support/technical-downloads/

SD image: Select <Browse> if you have the file saved to your computer. Select <Flash SD Image> to start the flash process.

#### 7.4.4. Wi-Fi Extender

Requires 'superadmin' login.

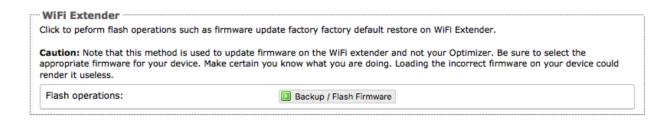

Use this to backup the configuration settings and/or update the firmware for the RedPort Wi-Fi Extender ONLY!

Select <Backup/Flash Firmware> to open the Flash operations screen.

# 7.4.4.1. Backup / Restore Wi-Fi Extender

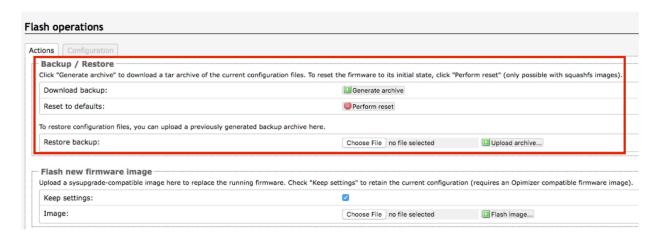

Download Backup: select <Generate archive> to create a backup of the current configuration of the Wi-Fi Extender. A backup file ( .tar) will be generated and saved to your computer.

Reset to defaults: select <Perform reset> to reset the Wi-Fi Extender to the factory defaults.

Restore backup: select <Choose File> to browse and select the .tar backup file. Select <Upload archive> to restore.

# 7.4.4.2. Flash New Firmware Image - Wi-Fi Extender

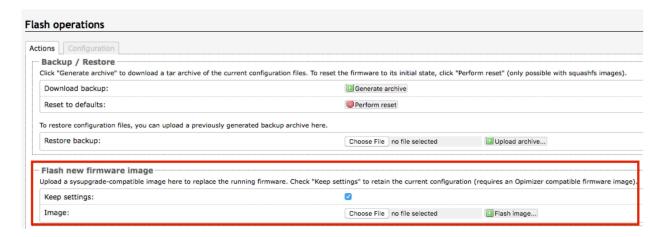

Keep Settings: select this only if you want to retain the current configuration.

Image: you must have the new firmware image saved to your computer. You can obtain the latest Wi-Fi Extender Firmware image from our website: www.redportglobal.com/support/technical-downloads/

Select <Choose File> to browse and select the .bin firmware image file. Select <Flash Image> to start the flash operation.

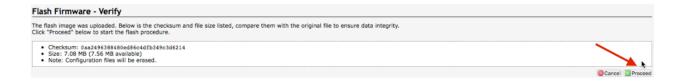

Select < Proceed> to complete the process.

### 7.5. Reboot

You can reboot the Aurora Optimizer from within the user interface.

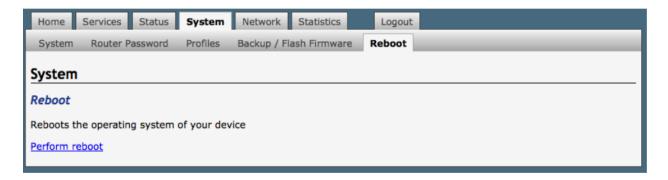

If you have made changes to the configuration without selecting <Save & Apply> you will receive a Warning message:

Warning: There are unsaved changes that will be lost while rebooting!

# 8. Network

Requires 'superadmin' login.

This section can be used to configure network interfaces, run diagnostics, or modify the firewall.

CAUTION: This gives you complete control over the router behavior. Creating conflicts in the configuration may render the router useless.

BEST PRACTICE: Modifications to the default configuration is best left to those with a full understanding of router/network behavior, firewall rules, etc.

### 8.1. Interfaces

This screen is an at-a-glance view of the current status of each network interface. Modification to any of the interfaces may render the Aurora inoperative. DO NOT MODIFY ANY OF THESE INTERFACES.

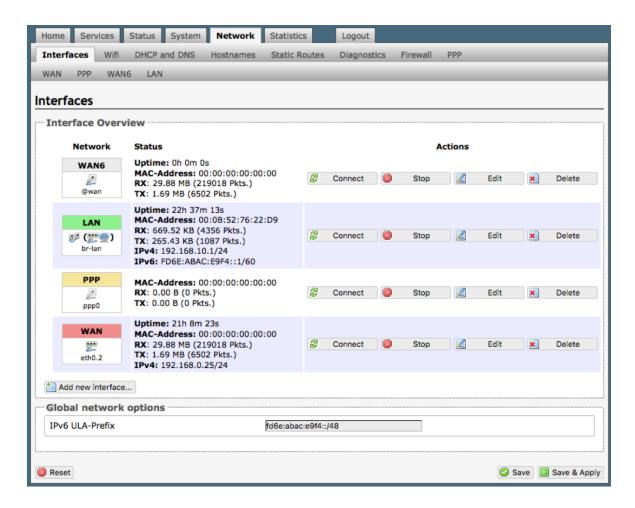

The list below is presented for informational purposes only. We do not recommend making any edits to any Interface; doing so may render the Aurora useless. If your needs require modifying an interface, please contact your service provider for guidance.

**LAN**: this is reserved for the local area network (onsite).

**PPP**: this is reserved for USB connected satellite phones and GSM or LTE modems. Configuration for GSM use is done in the Network > PPP tab.

**WAN**: this is reserved for the internal working of the Aurora. DO NOT EDIT. Editing this interface will render the Aurora useless.

**WEXT**: this is reserved for the RedPort Wi-Fi Extender. DO NOT EDIT.

### 8.2. Wi-Fi

# Requires "superadmin" login.

This screen shows the current status of the wireless hotspot created by the Aurora Optimizer.

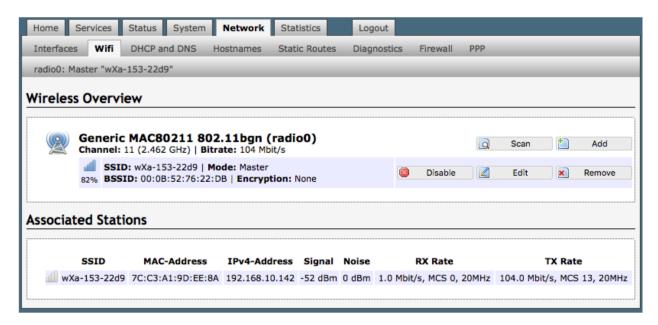

**Scan**: scans for other wireless hotspot signals available in the area.

**Add**: Add a new Wi-Fi interface. (NOT AVAILABLE on the Aurora Optimizer)

Disable: Disable the selected Wi-Fi interface but it remains on the list.

Edit: Edit the selected Wi-Fi interface

Remove: Remove the selected Wi-Fi interface

### 8.2.1. Rename the Wireless Network

The default name of the Aurora Optimizer wireless network is wXa-171-xxxx where the xxxx represents a unique number. This is the name of the wireless network that you connect to using your computer or iOS or Android device.

It is possible to change the name of your wireless network. Locate the wXa Wi-Fi network and select <Edit>

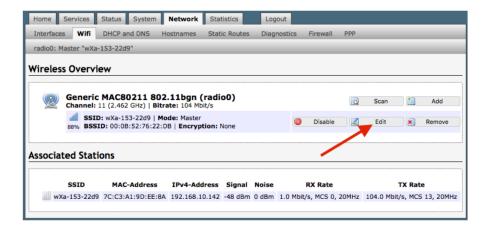

1. Enter the new wireless network name in ESSID field.

# 2. Click <Save & Apply>

This procedure changes the name for the Wi-Fi hotspot only. When connecting your computer, iOS or Android device to the wireless network, this is the network name that will appear in the wireless network list. This name does not change the router superadmin or admin name when logging in to access the Optimizer user interface.

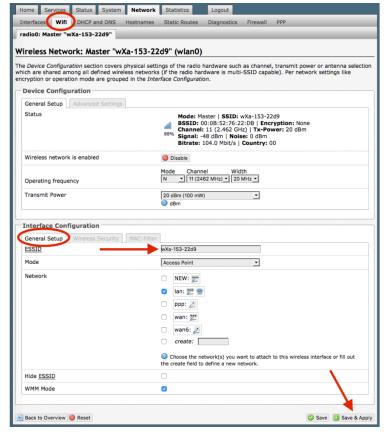

### 8.2.2. Restrict Wireless Network Access

When in public locations, for example, a busy port, you may want to restrict access to the Wi-Fi hotspot created by your satellite device and the Optimizer. You can password protect the Wi-Fi hotspot so others cannot use it.

Locate the wXa Wi-Fi network and select <Edit>.

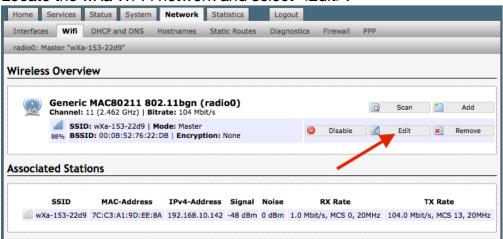

- 1. Select the Encryption mode from the dropdown menu.
- 2. Enter your desired password in the Key field.
- 3. Click <Save & Apply>

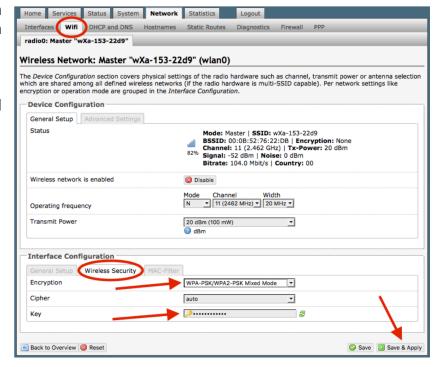

This procedure adds/changes the password for the Wi-Fi hotspot only. When connecting your computer, iOS or Android device to the wireless network, this is the password you will use. This password does not change the router superadmin or admin password when logging in to access the Optimizer user interface.

### 8.3. DHCP and DNS

Requires "superadmin" login.

The Aurora Optimizer is a DNS server. Under normal operating conditions you should not need to change anything here. If necessary, use this screen to modify the settings.

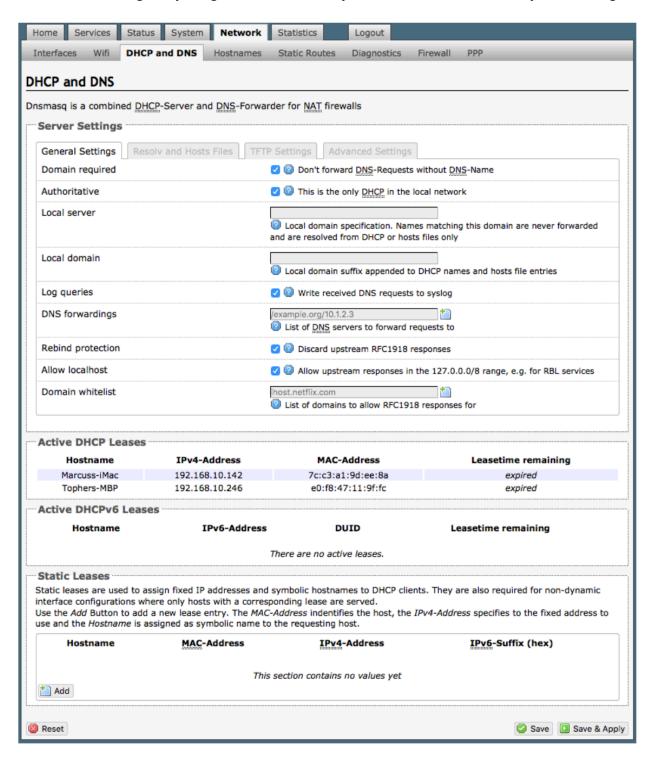

### 8.4. Hostnames

Requires "superadmin" login.

Use this page to associate a hostname with an IP address.

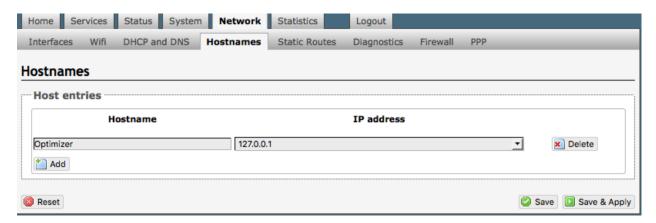

- 1. Select <Add>.
- 2. Enter the new Hostname.
- 3. Select the IP address from the drop-down list OR select custom to enter the IP address.
- 4. Select Save & Apply.

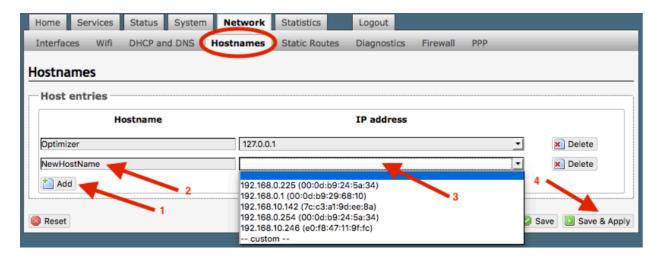

# 8.5. Static Routes

Requires "superadmin" login.

This Static Routes table is available for those with a complex network that may include multiple routers. Use this page to specify how a certain host or network can be reached.

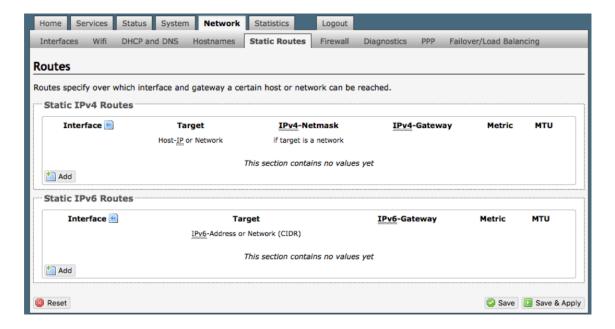

# 8.6. Diagnostics

Requires "superadmin" login.

There are several Diagnostic tools available:

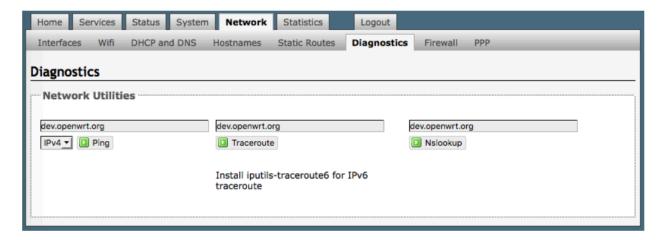

Ping: tells if you have ip connectivity

**Traceroute**: returns all ip addresses in a hop to the final destination.

**Nslookup**: returns the ip address of whatever is entered into the text box.

### 8.7. Firewall

Requires "superadmin" login.

The Firewall allows you to control network traffic flow, allow port forwarding for remote access, has a table of pre-defined traffic rules, and allows you to edit existing rules and create new rules. Most installations do not require any firewall changes.

CAUTION: It is important to have an in-depth understanding of network administration including management and maintenance of routers, firewalls, etc. before attempting to modify

# 8.7.1. General Settings

Use this screen to create and edit Firewall zones. Each Firewall Zone can have its own firewall rules. Each Interface must be assigned a Firewall Zone. We do not recommend making any edits to any Interface; doing so may render the Aurora useless. If your needs require modifying an interface, please contact your service provider for guidance.

It is important to understand the following before considering modifications:

**Input**: this is accessing the router itself.

**Output:** this is the router accessing the "lan". DO NOT MODIFY.

**Forward**: this is traffic thru the router via an interface and out of the router. If Forward is allowed you must configure the Inter-Zone Forwarding.

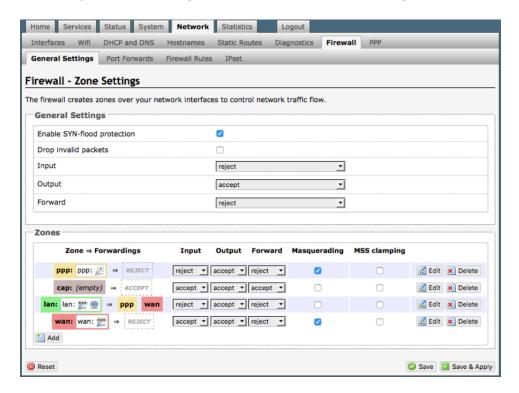

**Accept**: this setting allows traffic unless there is a Rule to block it.

**Reject**: this setting will block traffic unless there is a Rule to allow it. An error is displayed to the end user.

**Drop**: this setting drops the traffic with no indication to the end user.

The router is shipped to you with several Firewall Zones configured and interfaces assigned to them: ppp: ppp: 🔎 reject ▼ accept ▼ reject ▼ The "ppp" firewall zone has only the ppp interface assigned to it. This is the zone for dialup connections. In this default configuration, only Output traffic is allowed. Input and Forwarded traffic is rejected. accept ▼ accept ▼ accept ▼ cap: (empty) The "cap" firewall zone is reserved for Optimizer routers that have Captive Portal available. Captive Portal is not available on the Aurora Optimizer. If Captive Portal to restrict Crew Internet Access is required please see your service provider about the Optimizer Premier. wan reject ▼ accept ▼ reject ▼ lan: lan: 💯 🛞 ⇒ ppp The "lan" firewall zone has the lan interface assigned to it. This is the zone for the internal local network. In this default configuration, only Output traffic is allowed.

The "wan" firewall zone has the wan interface assigned to it. This is the zone for satellite connections and wifi extenders. In this default configuration, only Output traffic is allowed.

We do not recommend making any edits to any Interface; doing so may render the Aurora useless. If your needs require modifying an interface, please contact your service provider for guidance.

accept ▼ accept ▼ reject ▼

wan: wan: 💏

REJECT

### 8.7.1.1. Add a Firewall Zone

To create a new Firewall Zone, select the Add icon on the General Settings page. Enter the desired General and Advanced Settings. Select <Save & Apply>.

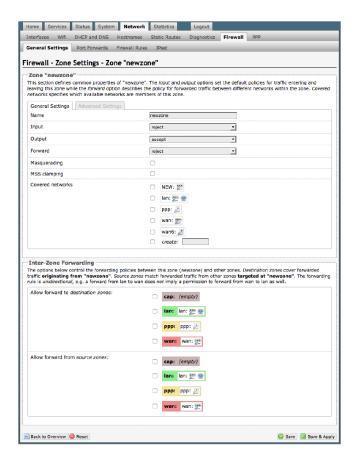

### 8.7.1.2. Delete a Firewall Zone

To permanently remove a firewall zone, select the Delete icon.

CAUTION: This action CANNOT be undone.

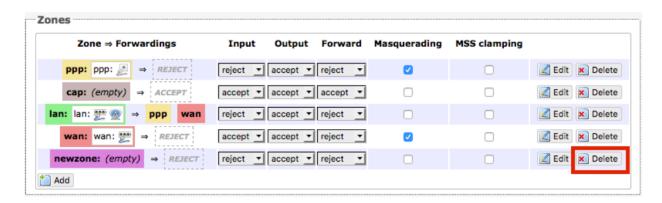

### 8.7.2. Port Forwards

To allow remote access to a specific computer or service within the private LAN requires Port forwarding.

CAUTION: It is important to understand networking before making changes to Port Forwards.

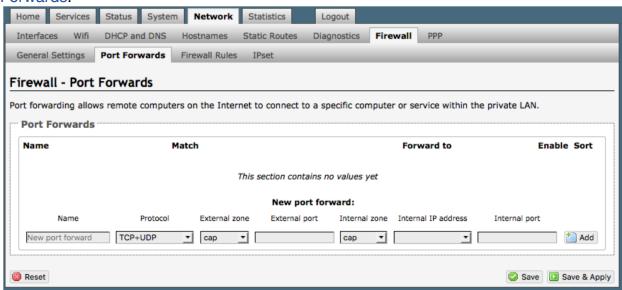

This page shows a list of the enabled port forwards configured. To add a new port forward, enter the desired parameters and select <Add>. To save the configuration, select <Save & Apply>. The new port forward will appear in the list.

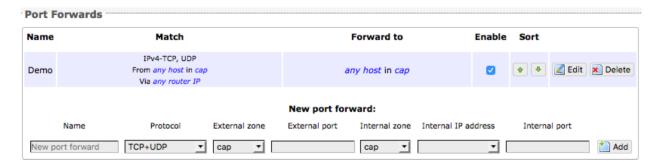

You can now enable/disable them, change the sort order, and edit the parameters.

CAUTION: The Delete function cannot be undone.

#### 8.7.3. Firewall Rules

This page is the firewall traffic rules table. The table includes all the firewall rules on the router. If you are using the Aurora with XGate (or other RedPort certified email service) for email and web compression, there is no need to modify this page.

If you have a specific need, you can Add, Edit and Delete firewall rules.

By default, the router is shipped to you with seven rules that all say DO NOT MODIFY. They are: BLOCK WAN, ALL, PASS DNS, DNS, HTTP, HTTPS and FTP.

The BLOCK WAN rule is designed to prevent you from locking yourself out of the router as you perform your initial configuration. See Chapter 7.1.

The remaining rules, when Enabled, Allow that particular traffic to pass through the firewall.

All the firewall rules can easily be enabled (checked) or disabled (unchecked).

The rule name "ALL", when enabled, means the firewall istotally open and all traffic straight through the firewall. To disable the rule, uncheck it, scroll to the bottom of the page and hit <Save & Apply>. With the ALL rule disabled, the remaining rules spring into action, if enabled.

Rules are evaluated from top to bottom. As soon as traffic hits a rule that matches, it will stop.

For example, if you want to allow all traffic except http traffic:

 Disable (uncheck) the first rule "ALL-DO NOT MODIFY". This forces the remaining "enabled" rules to take precedent.

•

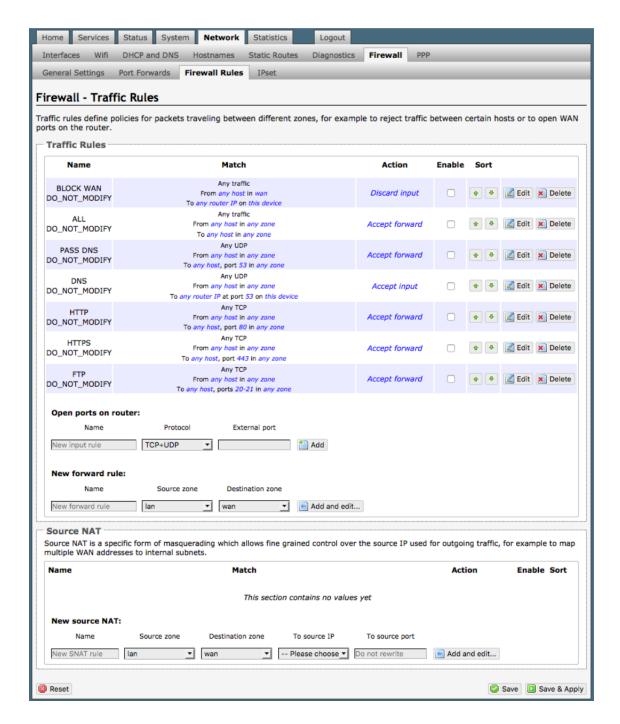

 Disable (uncheck) the rule "HTTP-DO NOT MODIFY". This blocks http traffic from passing through the firewall.

With the ALL rule disabled (unchecked) you can enable/disable the others very quickly. The next one is DNS. Do you want DNS? Yes (checked), No (unchecked). Do you want http? Yes (checked), No (unchecked), etc.

You can also create a custom rule.

### 8.7.3.1. Create a Custom Rule

Scroll down to the bottom of the page to the section "New forward rule". Select <Add and edit>.

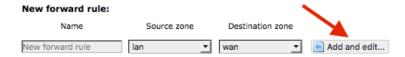

Here you can give the new rule a name, specify the protocol, restrict the rule to a certain zone, identify the source ip address, the destination ip address, port numbers. etc.

This is standard firewall convention. Once the rule is created, select <Save & Apply>. Place the rule where you want it on the traffic rule list using the Sort column arrows for up and down.

This is a full-featured firewall that you can customize to meet your needs. See IP Sets (Chapter 8.7.4) for creating block and allow rules by domain name instead of ip address.

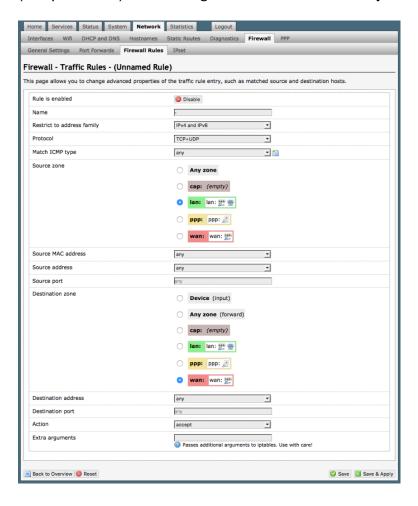

### 8.7.4. IP Sets

Use IP sets for cloud-based services where standard firewall rules will not work. This allows block and allow rules by domain name instead of by ip address. IP sets rules take priority over anything in the firewall.

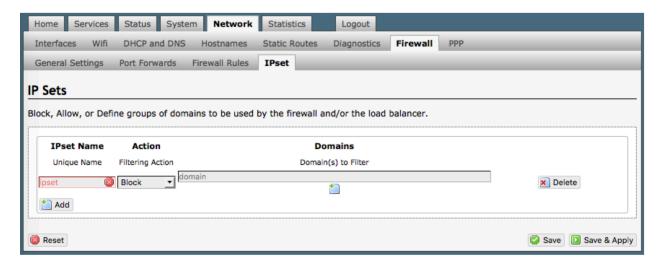

Select <Add> to create a new IP set rule.

**Action Definitions:** 

**Block**: rejects the domain **Pass**: allows the domain

You can group multiple domain names into one IP set rule.

### 8.8. PPP

Requires "superadmin" login.

By default, the PPP Settings are configured for the Iridium satellite network. It is possible to use either the Aurora terminal or the optional built-in GSM modem that does PPP to connect for email and web browsing.

With PPP configured, you can bring up the connection manually; it will stay connected until you disconnect, or the idle timeout is reached. If not using the Demand feature, you must bring up the PPP connection manually.

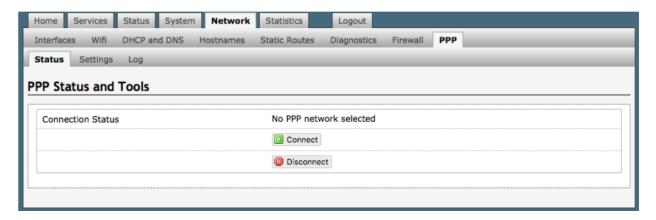

# 8.8.1. PPP Settings for Aurora

The Aurora arrives preconfigured for use on the Iridium network.

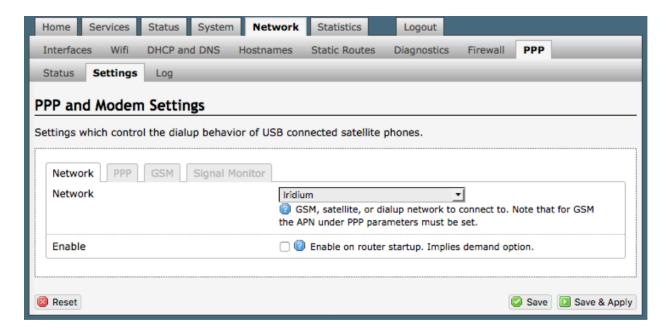

The PPP Settings apply to both the Aurora and the optional GSM modem.

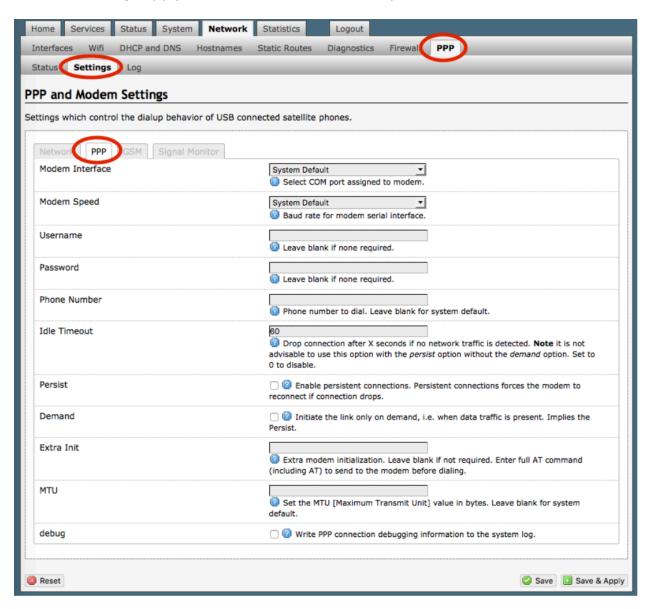

**Modem Interface**: Do not modify from "System Default" unless you have trouble connecting. If required, use the drop-down list, select the COM port assigned to the USB connected satphone.

**Modem Speed**: Do not modify from "System Default" unless you have trouble connecting. If required, use the drop-down list, select the baud rate for the USB connected satphone.

**Username**: If the satellite network provider requires a username in order to connect to their network, enter it here. (If you use the APN Wizard, this will be completed automatically.)

**Password**: If the satellite network provider requires a password in order to connect to their network, enter it here. (If you use the APN Wizard, this will be completed automatically.

**Phone number**: The Aurora Optimizer is pre-configured with the standard number to dial for the Iridium satellite network. Unless your satellite airtime provider requires an alternate phone number, this field can be left blank in order to use the default dialup number.

**Idle Timeout**: The default is set to 60 seconds. If no network traffic is detected during this Idle Timeout period, the connection will drop. To disable the Idle Timeout feature, set to 0. *Note: If Persist is enabled with Demand disabled, the Idle Timeout is ignored*.

**Persist**: Check this box to enable persistent connections. If the connection drops the modem will attempt to reconnect. With Persist selected, two additional settings appear:

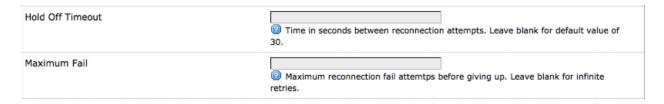

**Hold Off Timeout**: The default is 30 seconds. If the link is dropped, this is the time it will wait to try connection again.

**Maximum Fail**: The default is never. This is the number of times it will try to reconnect. If re-connection does not happen within this number, it will stop trying.

**Demand**: Check this box to bring up the link only on demand, such as when data traffic is present. The satphone or GSM modem that does PPP, the link remains down until it detects network traffic. It will bring up the link automatically and stay up when there is traffic or until the Idle Timeout setting is reached. With Demand selected, Persist is implied. See Persist above.

Extra Init: If required, enter the full AT command to send to the modem before dialing.

MTU (Maximum Transmit Unit): This should be blank to use the system default; or, you can set the limit here, in bytes. Only change this setting if required to do so by your satellite provider.

**Debug**: If you are having trouble with the PPP connection this debug log may help you diagnose the problem.

Select <Save & Apply>.

### 8.8.2. PPP Settings for GSM

The GSM feature is offered for your convenience, but we are not able to support it. The information provided here is general in nature but may not be sufficient to establish a connection. If you run into any difficulties, you must contact your cellular network provider for support.

If you have GSM-based based cellular service, it may be possible to use the GSM network, when available, for Email and Web Browsing data over the Aurora Optimizer. You will get the benefits of compression and a faster data transfer rate than over a satellite phone which typically equates to cost savings. **Requires a valid SIM card inserted into the optional GSM modem built-in to the Aurora dome.** 

Only GSM-based service and LTE-based service with a valid SIM card can be configured here. CDMA-based service will NOT work. If you are unsure of which service you have, contact your cellular provider before attempting to configure for connection.

Use the following to configure the PPP interface for use with a GSM modem.

1. Select the Enable checkbox to maintain this setting during router startup. Otherwise, you must re-configure for PPP use with each router startup.

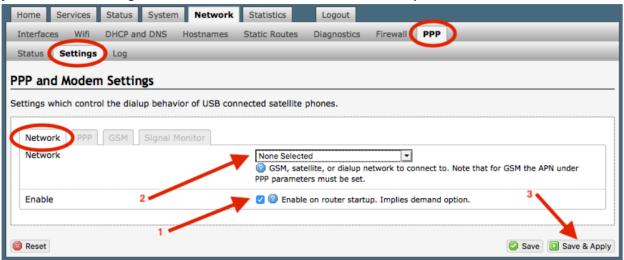

2. Using the drop-down menu, select GSM.

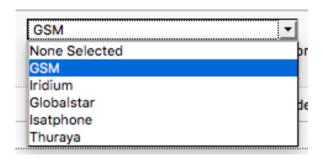

- 3. Select <Save & Apply> to apply the change. Move to the Settings > GSM Tab: Before you can configure for GSM, you must:
  - Activate service with your GSM provider.
  - Insert the GSM SIM card into the GSM modem under the dome of the Aurora.

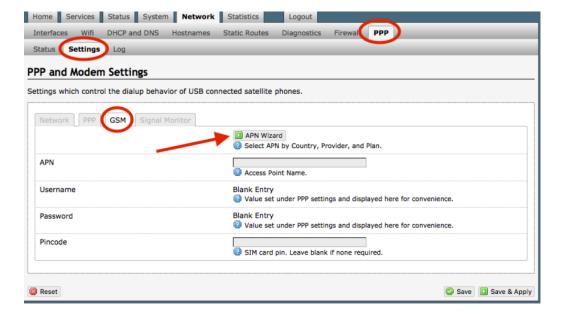

The APN Wizard contains many GSM providers and plans. Using it will automatically set the configuration for you. Select <APN Wizard> to start the configuration:

Select the appropriate country from the dropdown list and then, <Next>.

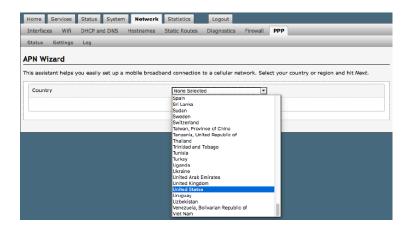

Select your Cell Provider from the dropdown list and then, <Next>.

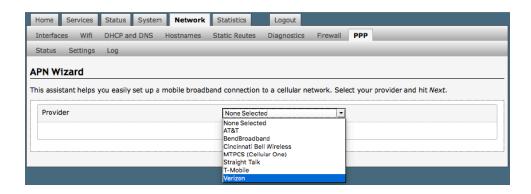

Select your Plan from the dropdown list and then, <Next>.

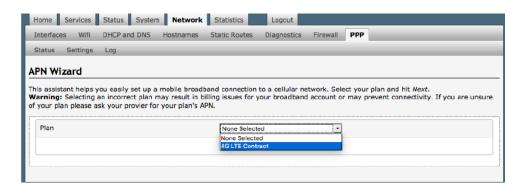

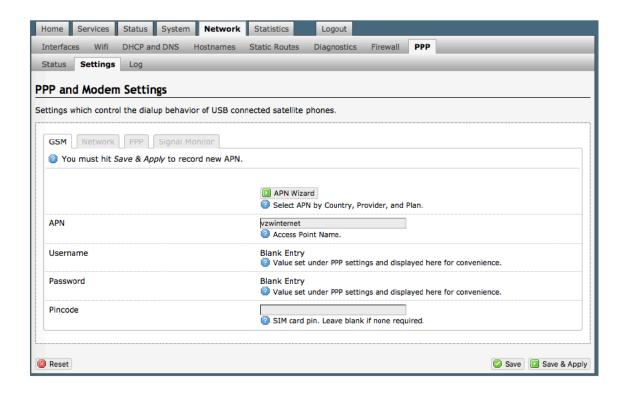

If you have protected your cellular SIM card with a PIN-Code, enter the PINCode in the Pincode text box.

Select <Save & Apply> to complete the configuration.

NOTE: If the APN Wizard does not contain the information for your provider or plan, contact your cellular provider to obtain the information required to connect to their GSM network. The information may include:

- Access Point Name (APN)
- Username required for access to the APN
- Password required for access to the APN

Enter the required information in the PPP Settings pages.

See Section PPP Settings.

### 8.8.2.1. Using GSM

When you want to use GSM service instead of satellite service simply change the PPP > Settings > Network selection:

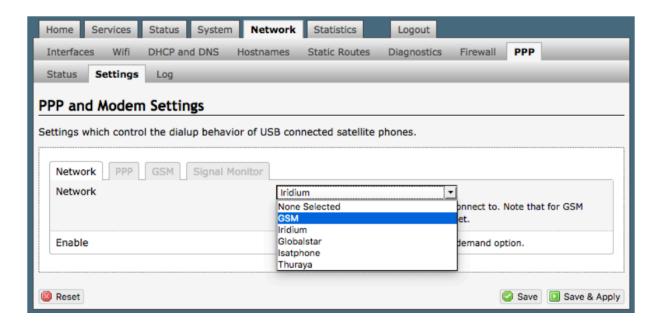

IMPORTANT: We are not able to support the GSM feature. If you experience any connection difficulties when using this feature, you must contact your GSM network provider for support.

### 8.8.3. Signal Monitor

Signal monitor queries your Aurora or GSM modem to determine if the signal strength is sufficient to make a successful data connection. Typically, a minimum of 60% signal is required; however, 100% is ideal for the fastest possible data transfer rate.

From this screen you can enable/disable signal monitor using the "Enable" checkbox.

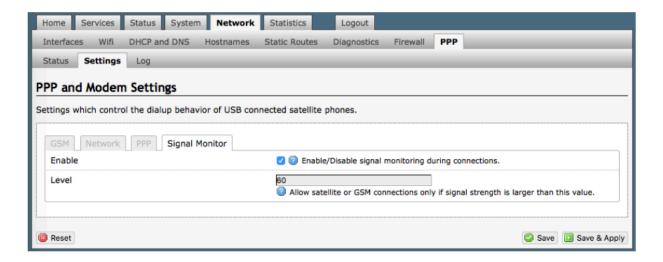

You can change the level of the Signal Monitor. Keep in mind that 60% is typically the minimum required for a successful data connection. If you must change the Signal Monitor, we recommend lowering the Level vs. disabling it.

CAUTION: Reducing the signal strength to less than 60% or disabling it altogether may cause lengthy data connections due to poor signal.

When you are done making changes, click <Save & Apply>.

## 9. Statistics

### Requires "superadmin" login

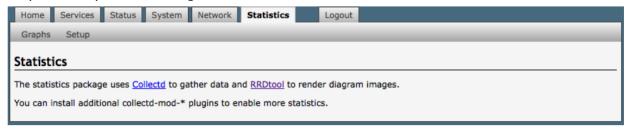

## 9.1. Graphs

Similar to the Realtime Graphs in the Status tab, Statistics Graphs shows usage over a specific timespan.

To modify the timespan, use the down arrow next to <Display timespan>, then select <Display timespan> to view the graph.

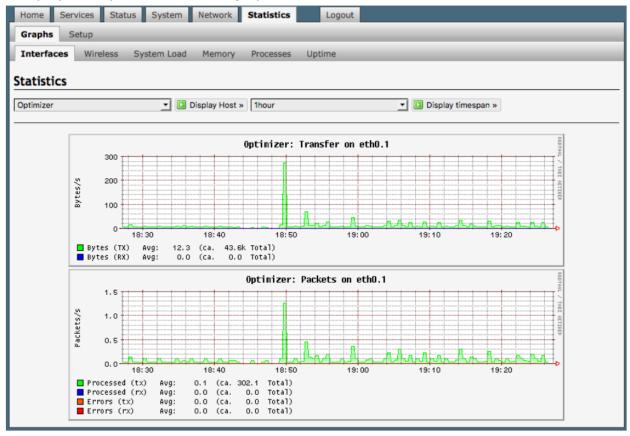

# 10. Installers Guidelines for Customization

#### Installer's Guidelines for Aurora Customization

The Router is shipped to you in the following Default State: Legend: E= Enabled, D=Disabled, O=Open, C=Closed

| Firewall               | С |  |
|------------------------|---|--|
| DNS                    | С |  |
| RedPort Email          | D |  |
| SMS                    | Е |  |
| GPS Tracking           | D |  |
| <b>GPS NMEA Repeat</b> | D |  |
| Voice                  | D |  |

No customization is required to use with an Active Primary XGate Email and/or XWeb Browsing Account.

This list below is designed as a general guideline for customizing the router to meet your needs.

| Configuration                                                        | n Actions         |                                    | Location in the UI                                                 |  |  |
|----------------------------------------------------------------------|-------------------|------------------------------------|--------------------------------------------------------------------|--|--|
| RedPort Email (Premium Service - fees may apply)                     |                   |                                    |                                                                    |  |  |
|                                                                      | 1                 | Must be enabled                    | Services > RedPort Email > General > General Settings              |  |  |
|                                                                      | 2                 | Enter Main Identity Login Info     | Services > RedPort Email > General > General Settings              |  |  |
|                                                                      | 3                 | Select satellite connection method | Services > RedPort Email > Connection                              |  |  |
|                                                                      | 4                 | Set Inbound Email Filter Size      | Services > RedPort Email > Filters                                 |  |  |
|                                                                      | 5                 | Set Outbound Email Filter Size     | Services > RedPort Email > Filters                                 |  |  |
|                                                                      | 6                 | Enter Primary Accounts Purchased   | Services > RedPort Email > Primary Accounts                        |  |  |
|                                                                      | 7                 | Add Crew/Sub Accounts              | On-site Administrator                                              |  |  |
|                                                                      |                   |                                    |                                                                    |  |  |
| SMS Messaging                                                        |                   |                                    |                                                                    |  |  |
|                                                                      | 1                 | Set Satellite Device               | Services > SMS > Settings                                          |  |  |
|                                                                      | 2                 | Configure extensions               | Services > Voice PBX > Extensions                                  |  |  |
|                                                                      |                   |                                    |                                                                    |  |  |
| GPS Tracking via SMS                                                 |                   |                                    |                                                                    |  |  |
|                                                                      | 1                 | Configure Tracking Parameters      | Services > GPS Tracking > Tracking > Tracking via SMS              |  |  |
| ,                                                                    |                   | •                                  | •                                                                  |  |  |
| GPS Tracking via RedPort (Premium Service - fees may apply)          |                   |                                    |                                                                    |  |  |
|                                                                      | 1                 | Configure Tracking Parameters      | Services > GPS Tracking > Tracking > Tracking powered by GSatTrack |  |  |
|                                                                      |                   |                                    |                                                                    |  |  |
| Voice Calls Using Smartphones                                        |                   | hones                              |                                                                    |  |  |
|                                                                      | 1 Must be enabled |                                    | Services > Voice PBX > Settings                                    |  |  |
|                                                                      | 2                 | Configure Extensions               | Services > Voice PBX > Extensions                                  |  |  |
|                                                                      |                   |                                    |                                                                    |  |  |
| Please refer to the Aurora Advanced User Guide for more information. |                   |                                    |                                                                    |  |  |

# 11. Login Access Table

|                   | Login          |           |                      | Logi           | n        |
|-------------------|----------------|-----------|----------------------|----------------|----------|
|                   | admin s        | uperadmin |                      | admin          | superadn |
| ome Page          | <b>✓</b>       | <         | Status Tab - All     | <b>✓</b>       | ~        |
| Tasks             | V              | ~         | System Tab           |                | ~        |
| Aurora/MCG-101    | ~              | ~         | System Settings      |                | ~        |
|                   |                |           | General Settings     |                | ~        |
| ervices Tab       | ·              | <b>✓</b>  | Logging              |                | ~        |
| RedPort Email     |                | ~         | Language and Style   |                | V        |
| General           |                | ~         | Router Password      | from Home Page | ~        |
| General Settings  |                | ~         | Profiles             |                | V        |
| Webmail Settings  |                | ~         | Profiles Manager     |                | ~        |
| Network Settings  |                | ~         | Tools                |                | · ·      |
| Log Settings      |                | ~         | Back/Flash Firmware  |                | ~        |
| Mail Filtering    |                | ~         | Actions              |                | · ·      |
| Connection        |                | ~         | Configuration        |                | · ·      |
| Filters           |                | ~         | Router Reboot        | from Home Page | · ·      |
| Primary Accounts  |                | ~         | Network Tab          |                | V        |
| Crew Accounts     | from Home Page | ~         | Interfaces           |                | ~        |
| File Transfer     |                | ~         | WiFi                 | from Home Page | · ·      |
| Spool             |                | ~         | DHCP and DNS         |                | ~        |
| Tools             | from Home Page | ~         | General Settings     |                | · ·      |
| BigMail           | from Home Page | ~         |                      |                | ~        |
| Logs              | V              |           | TFTP Settings        |                | · ·      |
| Transaction Log   |                | ~         | Advanced Settings    |                | ~        |
| POP Log           |                | ~         | Hostnames            |                | · ·      |
| SMTP Log          |                | ~         | Static Routes        |                | ~        |
| Usage CDRs        |                | ~         | Diagnostics          |                | · ·      |
| Connection Report |                | ~         | Firewall             |                |          |
| GPS Tracking      |                | ~         | General Settings     |                | · ·      |
| SMS               |                | ~         | Port Forwards        |                |          |
| Settings          |                | ~         | Traffic Rules        |                | · ·      |
| Management        |                | ~         | IPset                |                | · ·      |
| WiFi Extender     |                | ~         | PPP                  |                |          |
| GPS/NMEA Repeater |                | ~         | Status               |                | · ·      |
| Voice PBX         |                | ~         | Settings             |                |          |
| Settings          |                | V         | Network              |                | - ·      |
| Extensions        |                | ~         | PPP                  |                |          |
| CDR               |                | ~         | GSM                  |                | · ·      |
| Logs              |                | ~         | Signal Monitor       |                |          |
| Network Shares    | · ·            |           | Log                  |                | <u> </u> |
| General Settings  |                | ~         | Statistics Tab - All | V              | V        |
| Edit Template     | <u> </u>       |           | Logout               | <u> </u>       |          |

# 12. Product Support Information

### **12.1. Product Warranty Information**

RedPort hardware carries a Limited 1-year manufacturer warranty against defects from the date of sale.

### What is covered by this limited hardware warranty?

This limited hardware warranty covers defects in materials and workmanship in your RedPort-branded hardware products.

### What is not covered by this limited hardware warranty?

This limited hardware warranty does not cover:

- Software, including without limitation, the operating system and software added to the RedPort -branded hardware products through our factory-integration system, third-party software or the reloading of software
- Non-RedPort-branded products and accessories
- Problems that result, directly or indirectly, from:
  - External causes such as accident, abuse, misuse, water ingress, or problems with electrical power.
  - Servicing not authorized by RedPort.
  - Usage that is not in accordance with product instructions.
  - Failure to follow the product instructions or failure to perform preventive maintenance.
  - Using accessories, parts or components not supplied by RedPort.
  - Products with missing or altered service tags or serial numbers
  - Products for which RedPort has not received payment
  - Normal wear and tear

### **12.2. Product Support Information**

RedPort agrees to provide initial customer assistance, up to thirty (30) minutes at no charge. It is recommended that a customer has reasonable knowledge of basic computer and software setup procedures for the initial installation.

| FEATURE                          | DESCRIPTION                                                                                | DETAILS FOR                                                                                                    |
|----------------------------------|--------------------------------------------------------------------------------------------|----------------------------------------------------------------------------------------------------|
|                                  |                                                                                            | WARRANTY                                                                                                    |
| Remote Email Support             | Customer may contact their RedPort dealer or support@redportglobal.com to report an issue. | 1 year included in<br>RedPort hardware<br>purchase                                                              |
| Remote Live Technical<br>Support | Customer may contact their RedPort dealer or support@redportglobal.com to report an issue. | Up to 30 minutes of free phone support included during warranty period. Additional time available for purchase. |

### 12.3. RedPort Company Contact Information

For any questions, concerns, or recommendations, please contact us:

## RedPort Company Information

For product orders, support or returns, please contact:

Phone: +1 865.379.8723 Email: info@redportglobal

Sales: sales@redportglobal.com

Web: redportglobal.com

### RedPort Address

RedPort Global 3224 Wrights Ferry Road Louisville, TN 37777 United States of America